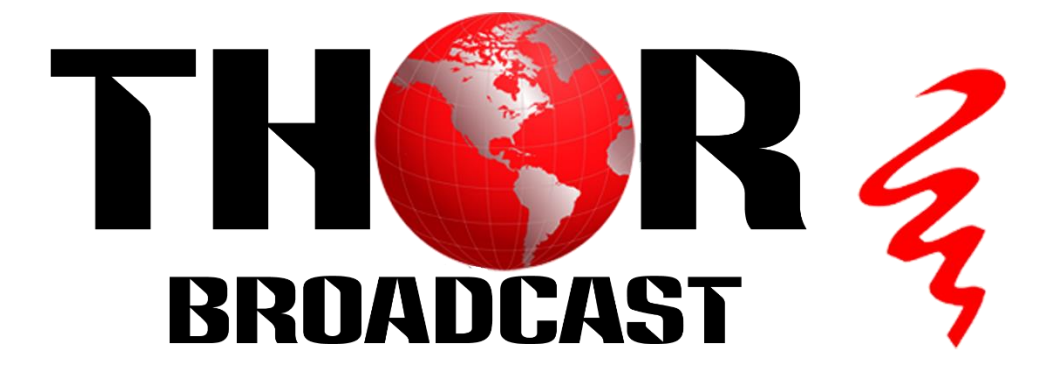

# **User Manual**

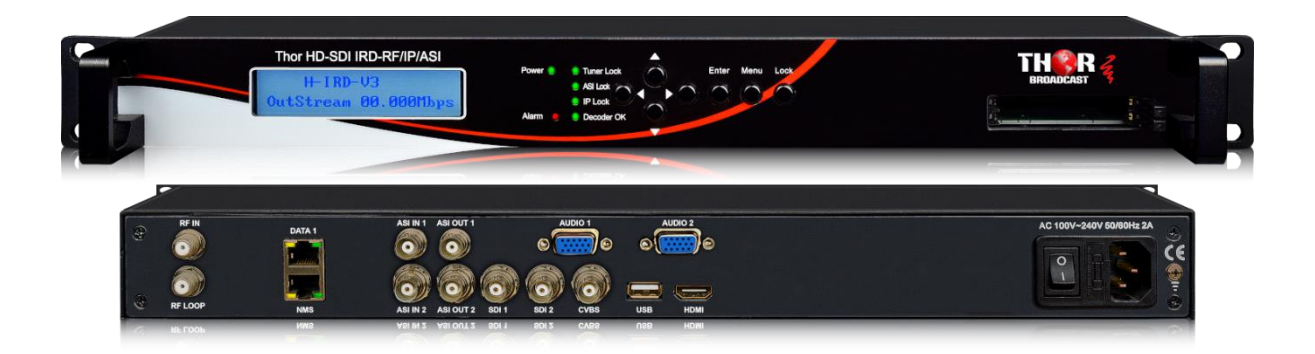

# <span id="page-0-0"></span>**IRD - Satellite or ATSC Decoder to SDI, IP, ASI, Closed Captions**

**H-IRD-V3**

**Tuner Input Options: DVS/S2; ATSC; QAM; DVB-T; ISDB-T**

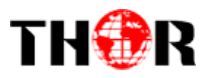

# **About This Manual**

## **Intended Audience**

This user manual has been written to help people who have to use, to integrate and to install the product. Some chapters require some prerequisite knowledge in electronics and especially in broadcast technologies and standards.

## **Disclaimer**

No part of this document may be reproduced in any form without the written permission of the copyright owner.

The contents of this document are subject to revision without notice due to continued progress in methodology, design and manufacturing. THOR shall have no liability for any error or damage of any kind resulting from the use of this document.

## **Copy Warning**

This document includes some confidential information. Its usage is limited to the owners of the product that it is relevant to. It cannot be copied, modified, or translated in another language without prior written authorization from THOR.

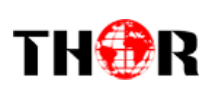

# **DIRECTORY**

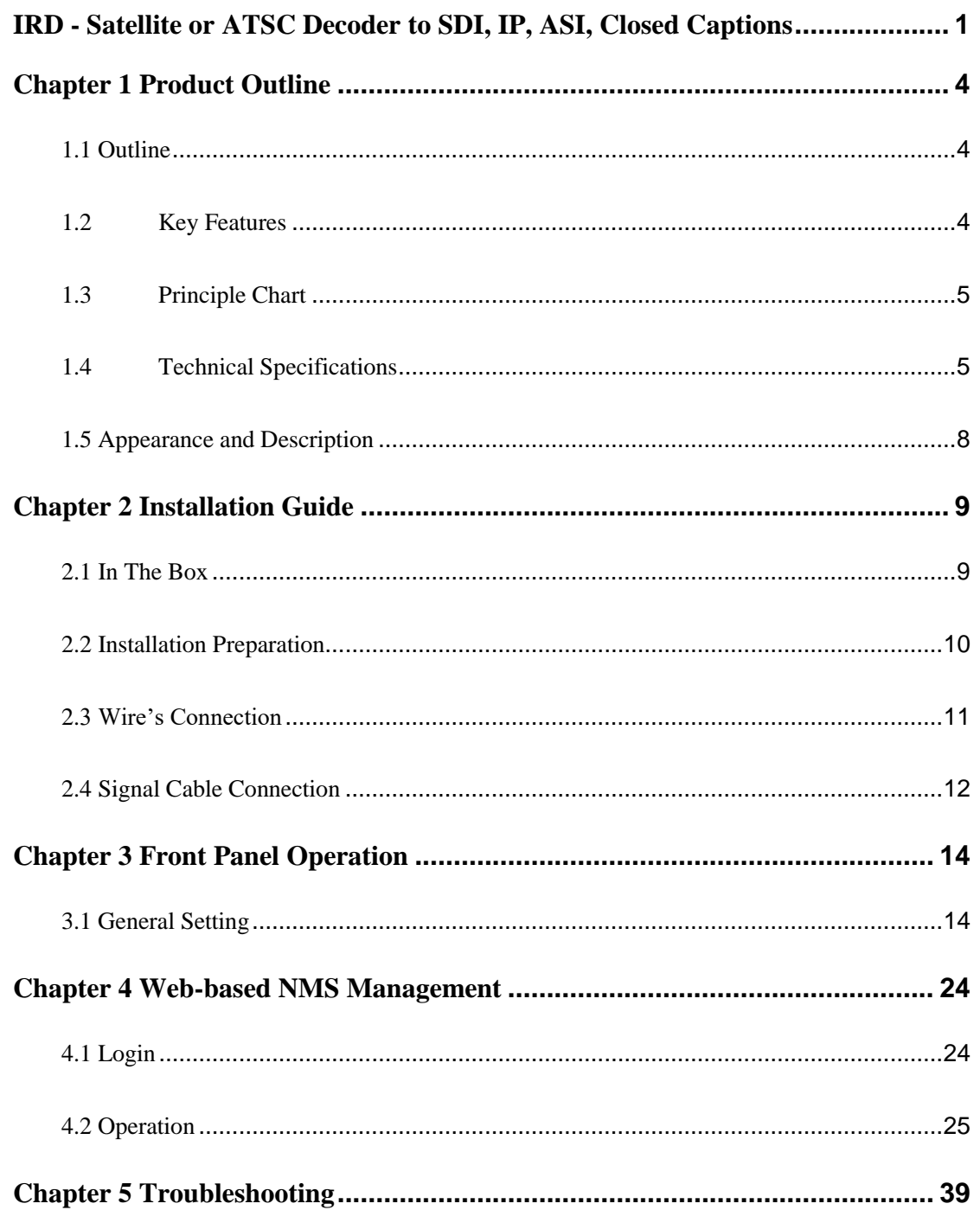

# **Chapter 1 Product Outline**

# <span id="page-3-1"></span><span id="page-3-0"></span>**1.1 Outline**

THOR

H-IRD-V3 is a Thor decoder which can receive signals from RF (DVB-C, DVB-T/T2, DVB-S/S2/S2X, ATSC-T, ISDBT optional), ASI and IP. After demodulating, de-scrambling, re-multiplexing and decoding, it gives content out through various video/audio interfaces (HDMI, CVBS, 3G-SDI) or ASI or IP.

This IRD is featured with two CAM/CI slots and BISS which supports to descramble encrypted Tuner, ASI or IP signals.

# <span id="page-3-2"></span>**1.2 Key Features**

- **Demodulator + descrambler +re-mux+ decoder in one box**
- **1 Tuner input (DVB-C/T/T2/S/S2/S2X/ATSC-T/ISDB-T optional)**
- **2 ASI & 16 IP UDP/RTP input for re-mux**
- 1ch HDMI/CVBS/3G-SDI video out (SDI1 and SDI2 mirrored out)
- **2ch Audios out**
- **HD/SD MPEG2, MPEG4 AVC/H.264, HEVC/H.265 and AVS/AVS+ decoding**
- **MPEG 1 Layer II, LC-AAC, HE-AAC, HE-AAC V2, Dolby Digital/Dolby Digital**

**Plus decoding and AC3 passthrough**

**IP (1 \*MPTS & 16\* SPTS) output over UDP and RTP/RTSP; 2 ASI mirrored out as** 

**a copy of the IP MTPS**

- **Each CAM can decrypt multiple programs from Tuner/ASI/IP**
- **BISS descrambling (Up to 120Mbps)**
- **CC (EIA608, EIA708) & Teletext (Applicable for SDI port)**
- **Support maximum 128 PID mapping per input**
- LCD/Keyboard and web-based **NMS** management
- **Updates via web**

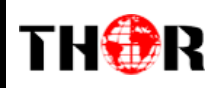

# <span id="page-4-0"></span>**1.3 Flow Chart**

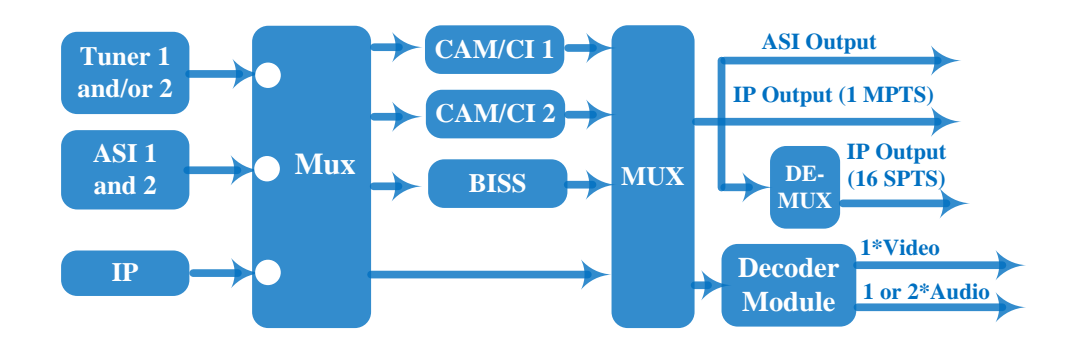

# <span id="page-4-1"></span>**1.4 Technical Specifications**

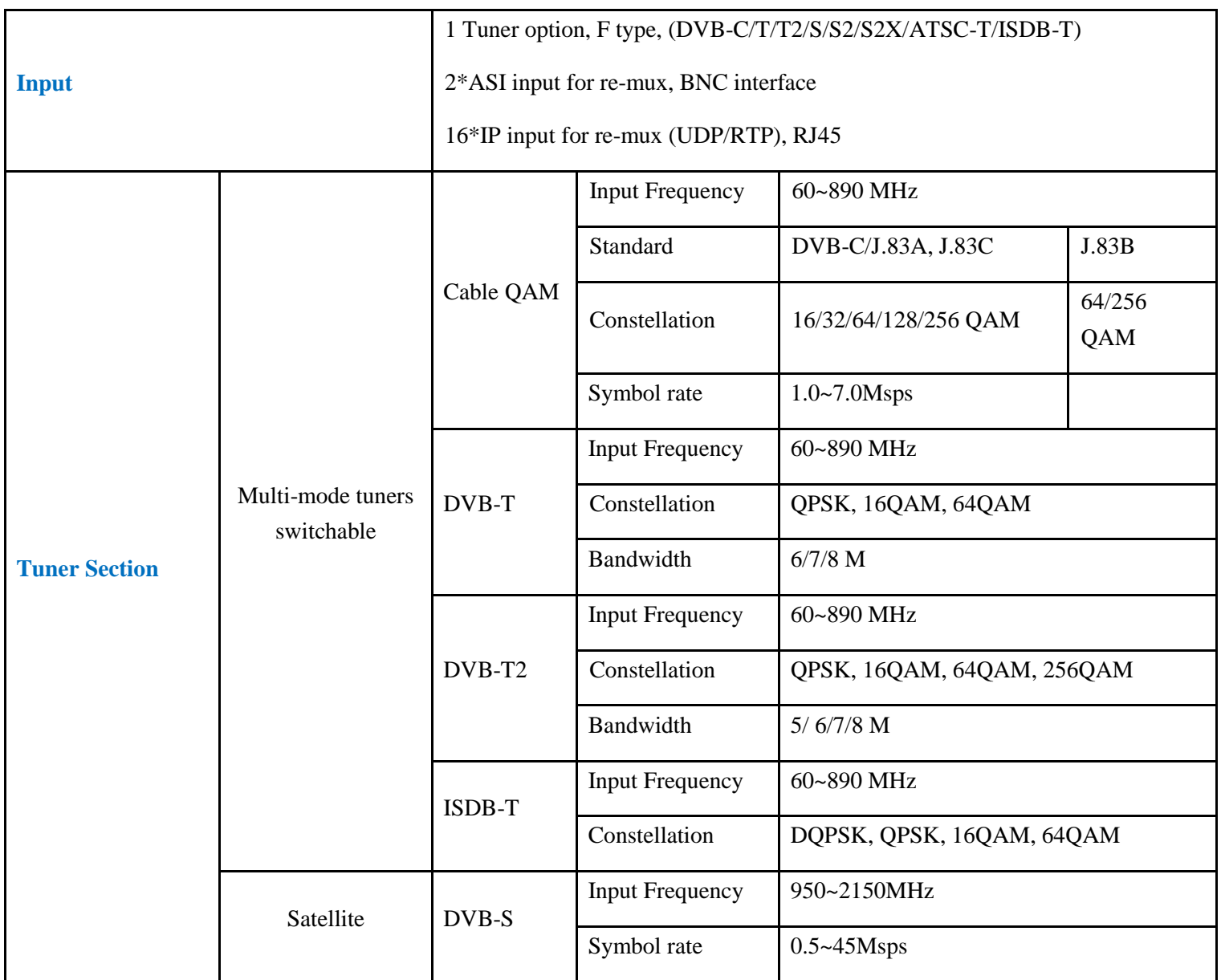

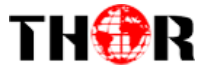

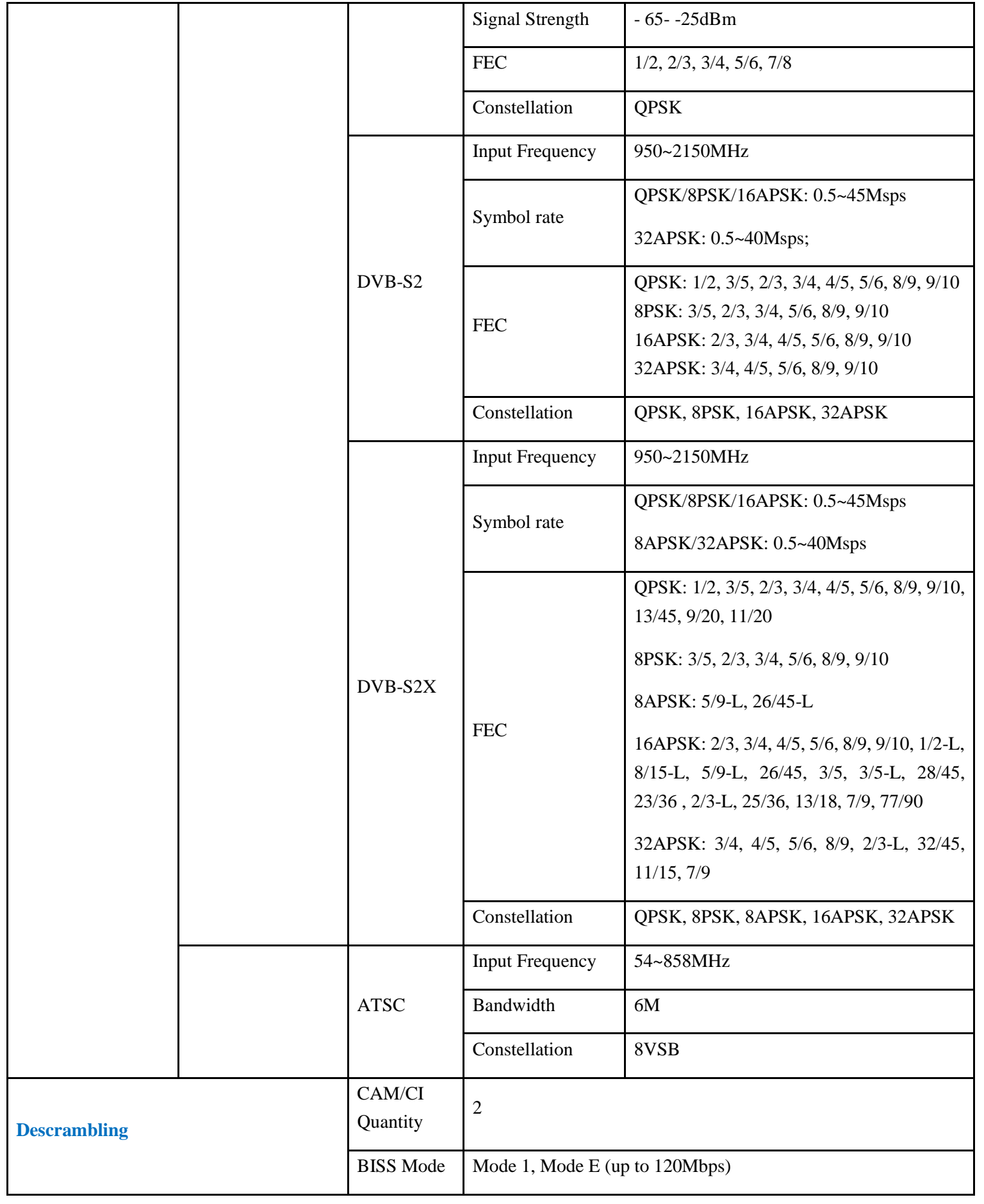

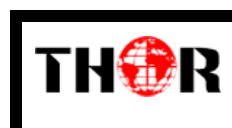

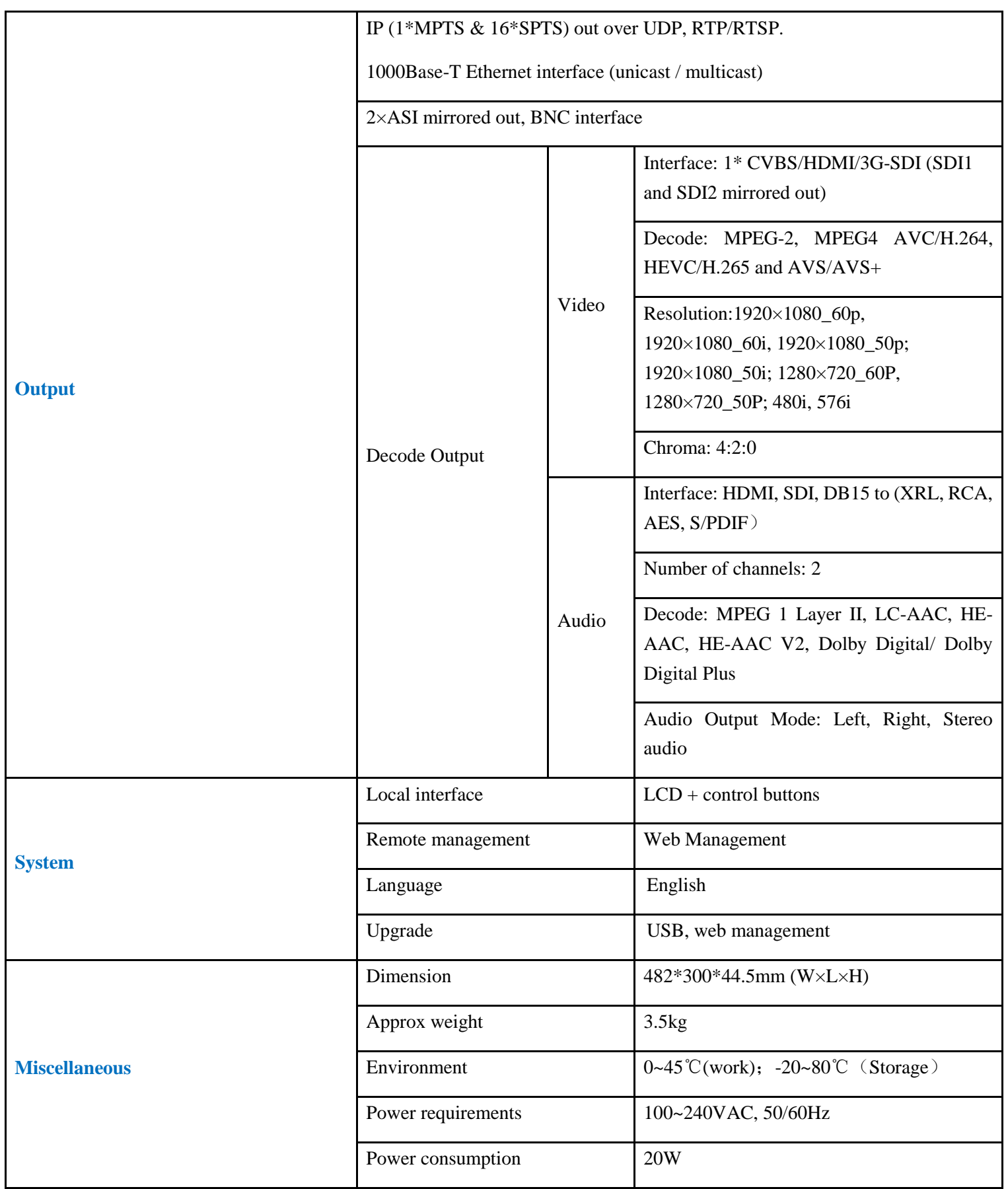

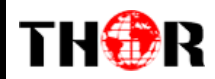

## **Order Guide**

Please specify both **Tuner Input** option when you place order:

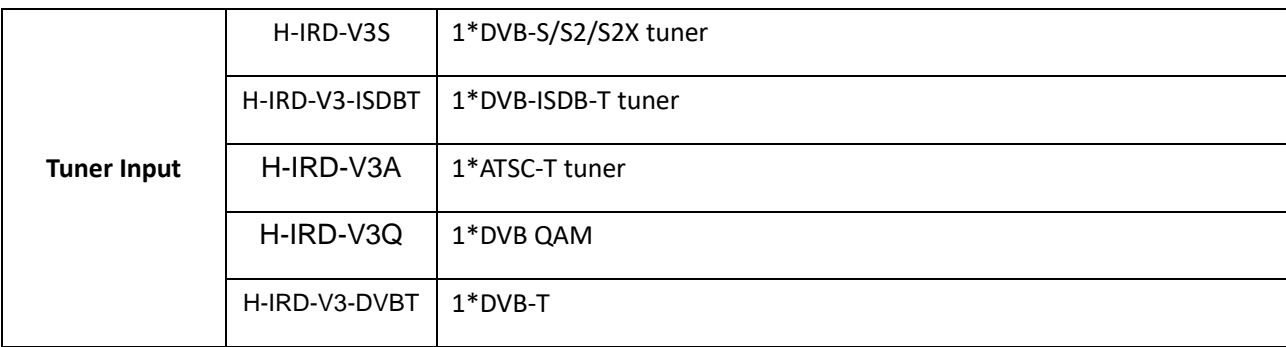

# <span id="page-7-0"></span>**1.5 Appearance and Description**

## **Front Panel Illustration:**

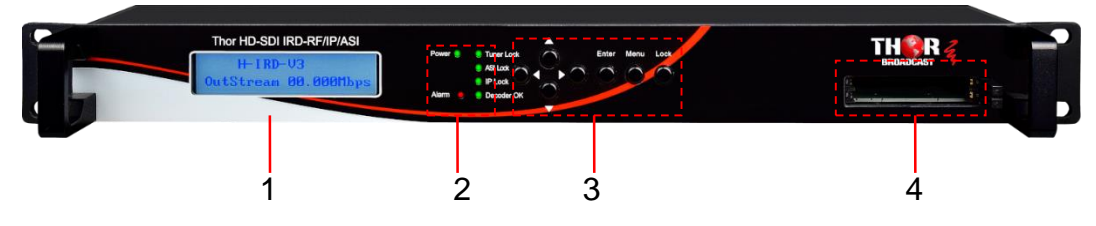

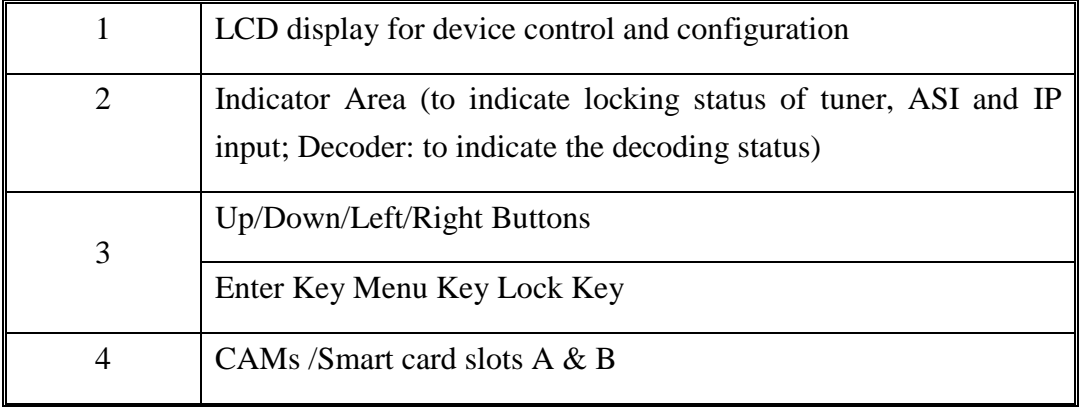

## **Rear Panel Illustration:**

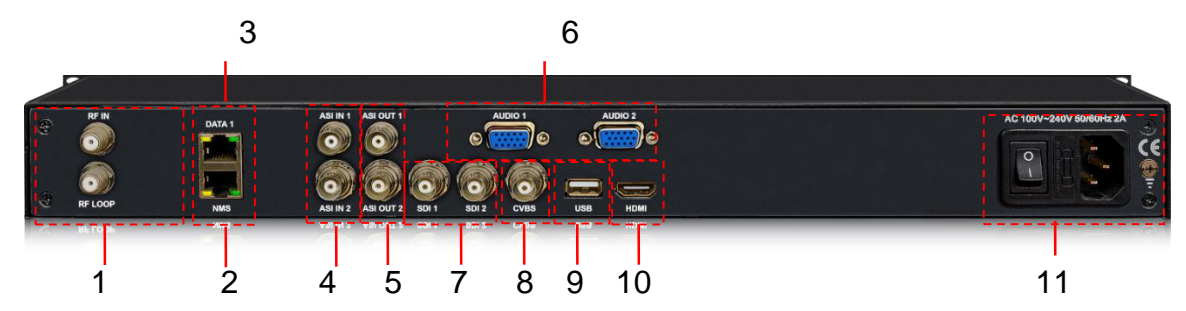

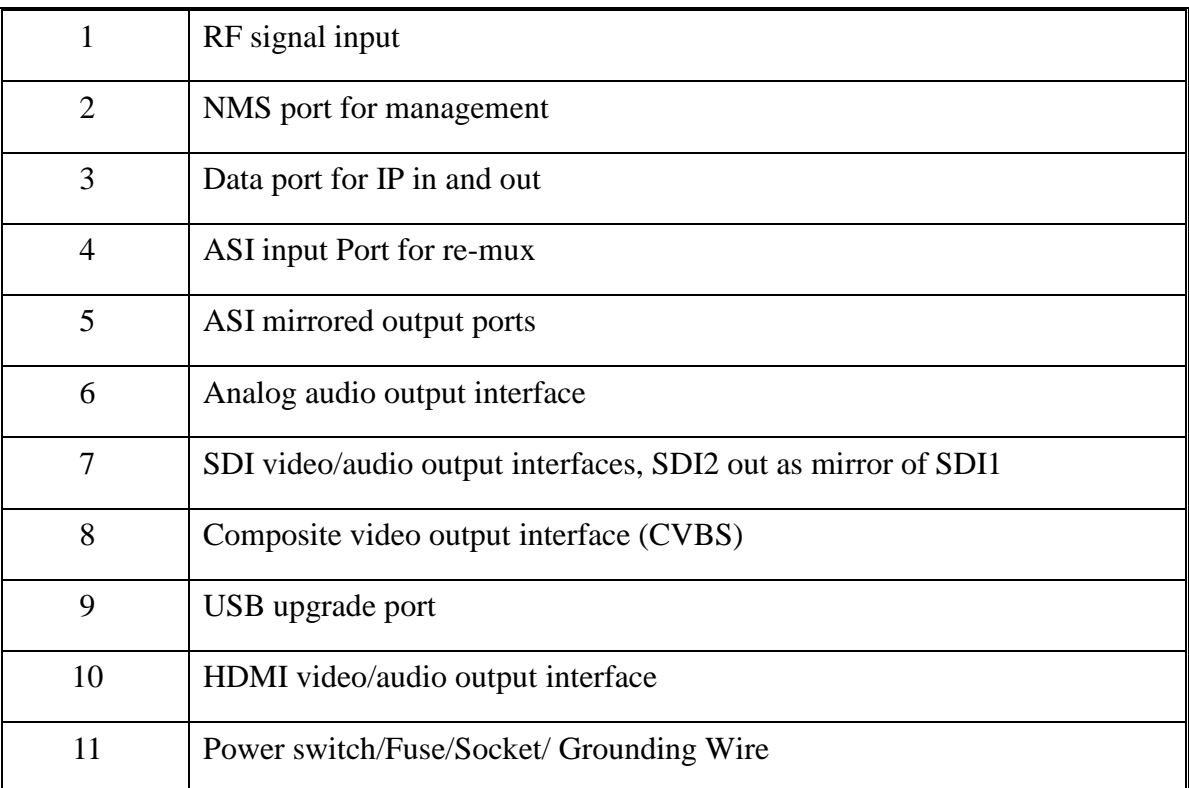

# <span id="page-8-0"></span>**Chapter 2 Installation Guide**

# <span id="page-8-1"></span>**2.1 In the Box**

THOR

Make sure that everything is in the box prior to installation

- H-IRD-V3
- HDMI Cable
- CVBS Cable
- SDI Cable

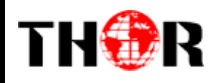

- Audio adapt cables
- Power Cord
- Ground Cable

If any item is missing or mismatching with the list above, please contact our company.

# <span id="page-9-0"></span>**2.2 Installation Preparation**

The main content of this chapter includes:

- Checking the device for missing parts or damage during transport
- Preparing environment for installation
- Connecting signal cables
- Connecting communication port with PC

## 2.2.1 Device's Installation Flow Chart Illustrated as following:

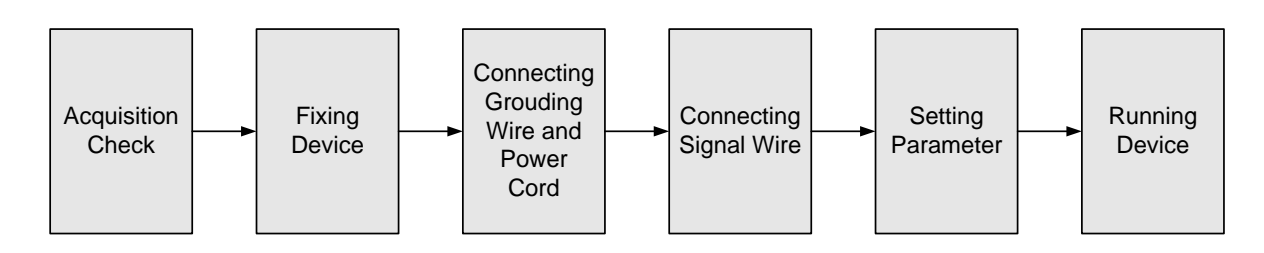

# 2.2.2 Environment Requirement

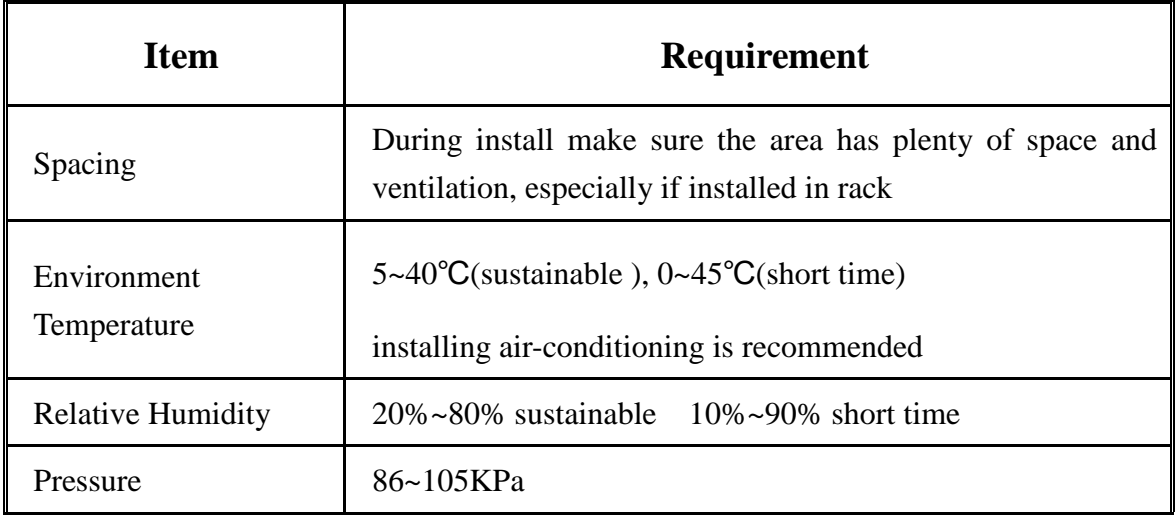

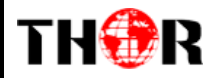

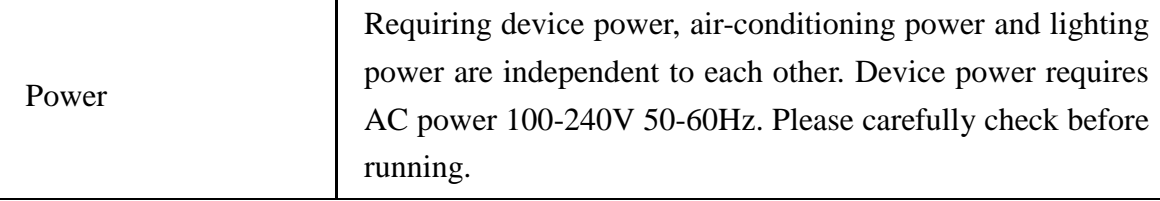

## 2.2.3 Grounding Requirement

- Coaxial cables outer conductor and isolation layer should keep proper electric conducting with the metal housing of device.
- Grounding conductor must adopt copper conductor in order to reduce high frequency impedance, and the grounding wire must be as thick and short as possible.
- Users should make sure the 2 ends of grounding wire are well conducted and be antirust.
- It is prohibited to use any other device as part of grounding electric circuit
- The area of the conduction between grounding wire and device's frame should be no less than  $25$ mm<sup>2</sup>.

## 2.2.4 Frame Grounding

All the machine frames should be connected with protective copper strip. The grounding wire should be as short as possible and avoid circling. The area of the conduction between grounding wire and grounding strip should be no less than  $25 \text{mm}^2$ .

## 2.2.5 Device Grounding

Connecting the device's grounding rod to frame's grounding pole with copper wire.

# <span id="page-10-0"></span>**2.3 Wire's Connection**

## Connecting Power Cord

User can insert one end into power supply socket, while insert the other end to AC power.

Connecting Grounding Wire

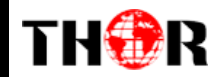

When the device solely connects to protective ground, it should adopt independent way, say, share the same ground with other devices. When the device adopts united way, the grounding resistance should be smaller than 1Ω.

**Caution:**

**Before connecting power cord to H-IRD-V3, set the power switch to "OFF"**.

# <span id="page-11-0"></span>**2.4 Signal Cable Connection**

The signal connections include the connection of input signal cable and the connection of output signal cable. The details are as follows:

2.4.1 H-IRD-V3 Cables Illustration:

**IP Input/output Cable Illustration:**

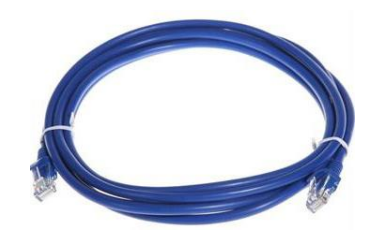

**Tuner Cable Illustration:**

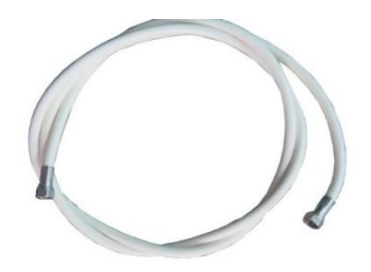

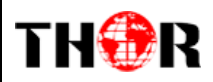

**ASI Input/output Cable Illustration:**

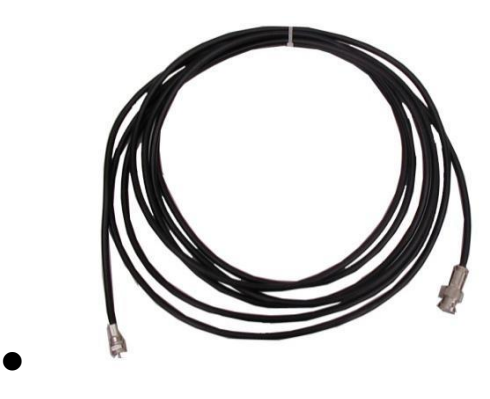

**Video & Audio output Cable Illustration:**

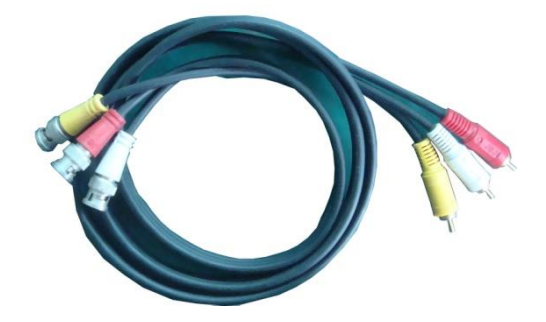

**CVBS Cable** 

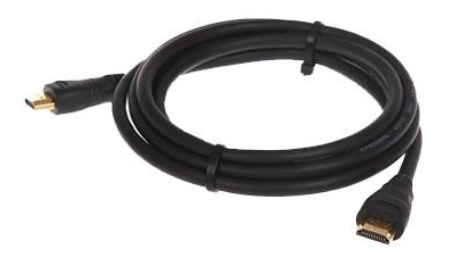

**HDMI Cable** SDI Cable

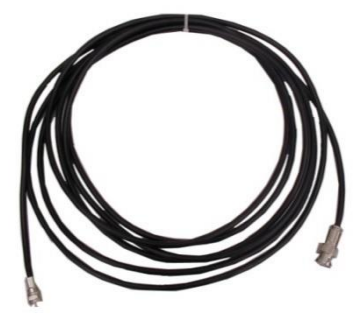

## **Audio adapt cables Illustration:**

THOR

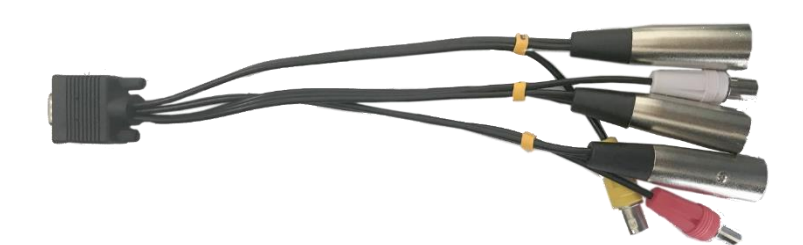

# **Chapter 3 Front Panel Operation**

<span id="page-13-0"></span>The front panel of the H-IRD-V3 is the interface used to conveniently operate and manage the device without connecting to a PC; displayed on the LCD:

## **Keyboard Function Description:**

**MENU:** Cancel current entered value, resume previous setting; Return to previous menu.

**ENTER:** Activate the parameters which need modifications, or confirm the change after modification.

LEFT/RIGHT: Choose and set the parameters.

**UP/DOWN:** Modify activated parameter or paging up/down when parameter is inactivated.

**LOCK:** Lock the screen/cancel the lock state. After pressing the lock key, the LCD will display the current configuring state.

# <span id="page-13-1"></span>**3.1 General Setting**

Switch on the device and after a few seconds' initialization, it presents start-up pictures as

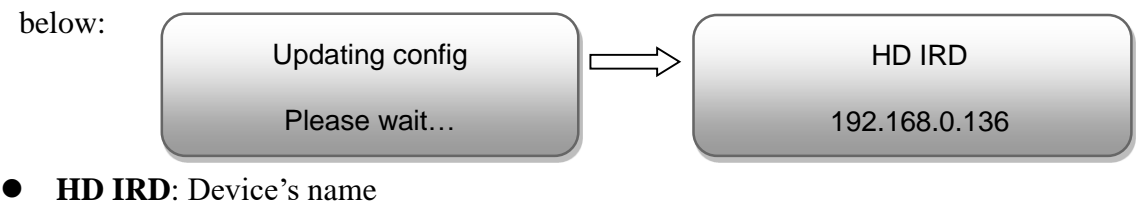

**192.168.0.136** indicates the current NMS IP address.

Press LOCK key on the front panel to enter the main menu. The LCD will display the following pages where user can configure the parameters for the device:

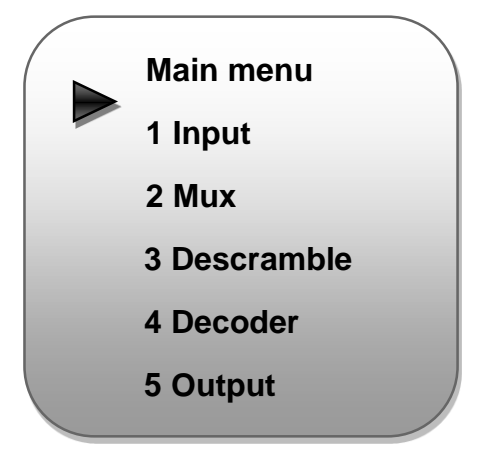

User could do all the settings according to the 7 directions displayed on the LCD. User can press UP/DOWN buttons to specify menu item, and then press ENTER to enter the submenus as below:

## **1 Input**

H-IRD-V3 can support 1 tuner input, 2 ASI inputs and 16 IP stream inputs. Users can enter 'Input Sets' to configure the tuner/IP parameters to receive the transport streams and select programs to mux out. It displays as below:

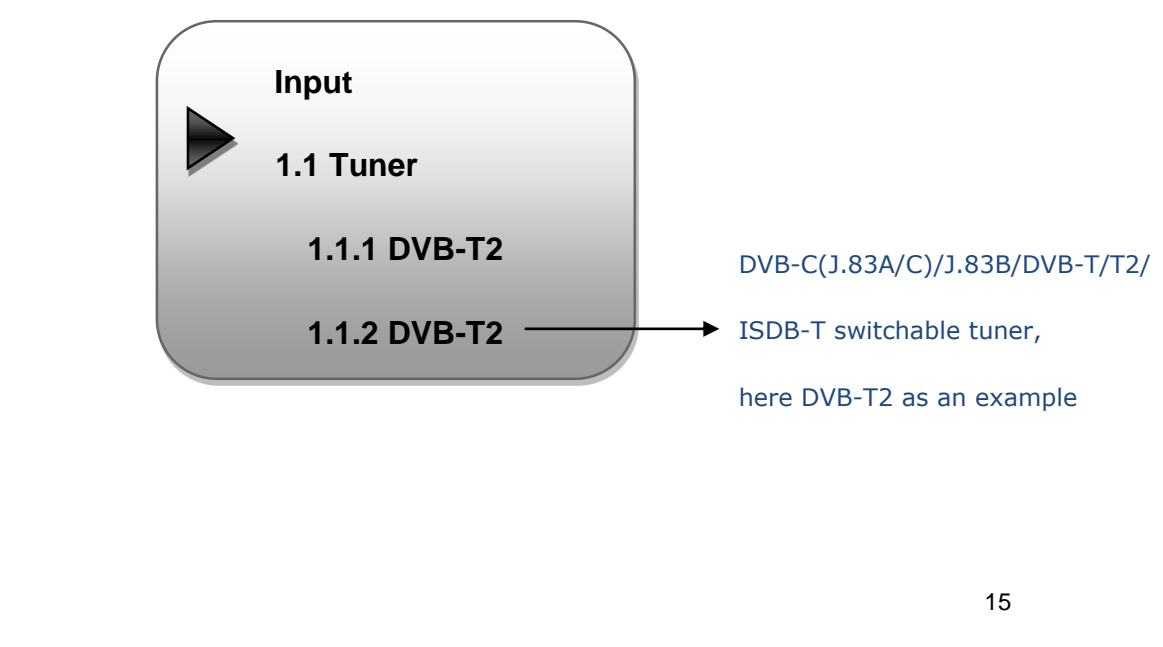

## **Tuner DVBS/S2:**

Press ENTER key to enter '1 Tuner DVB-S2' (or '2 Tuner DVB-S2'), it displays as below:

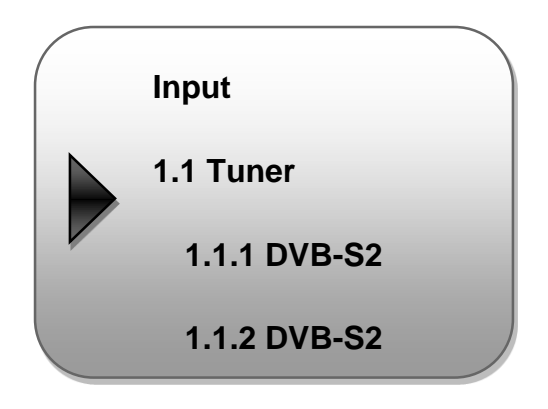

Tuner Parameters:

Users can enter this menu to configure the tuner parameters separately to receive the tuner programs.

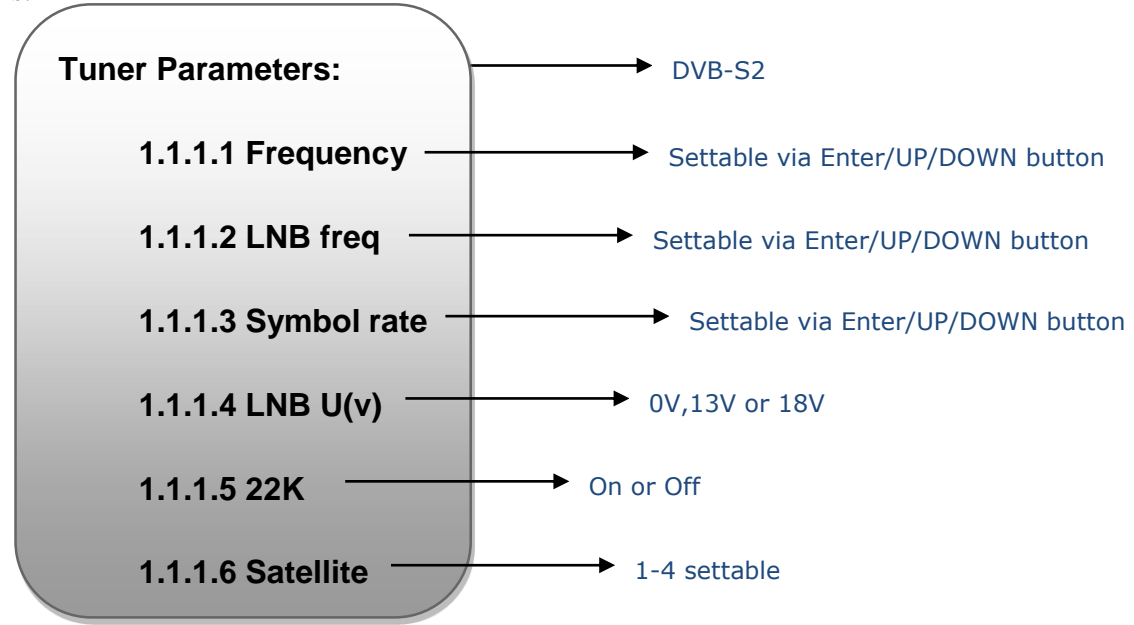

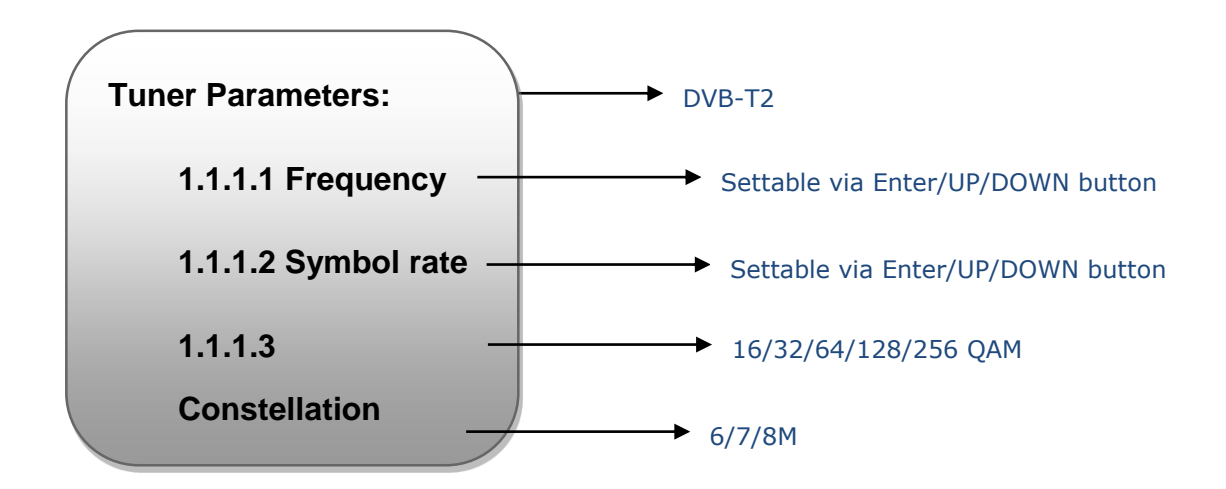

## IP input parameters:

THOR

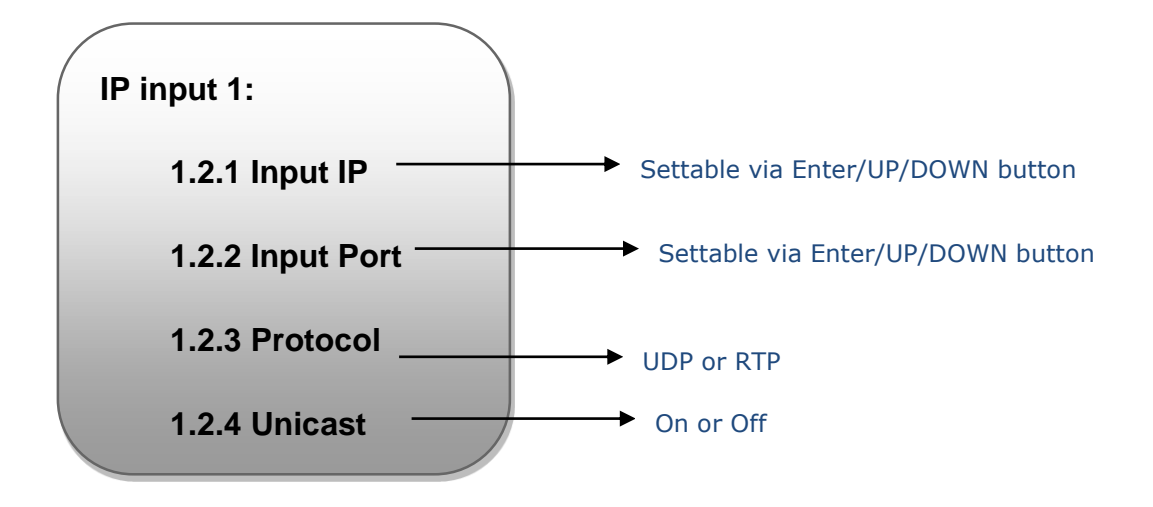

## 2 Mux

You can parse the Tuner input program list and select program(s) to mux out in this menu.

**NOTE:** Multiplexing operation can take effect only on condition that the "MPTS output" mode" is set to "Mux" under 'Output'. (i.e.: *Output*→*MPTS output mode*→*Mux*)

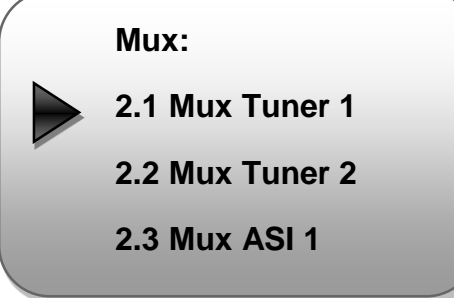

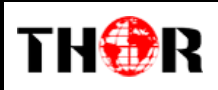

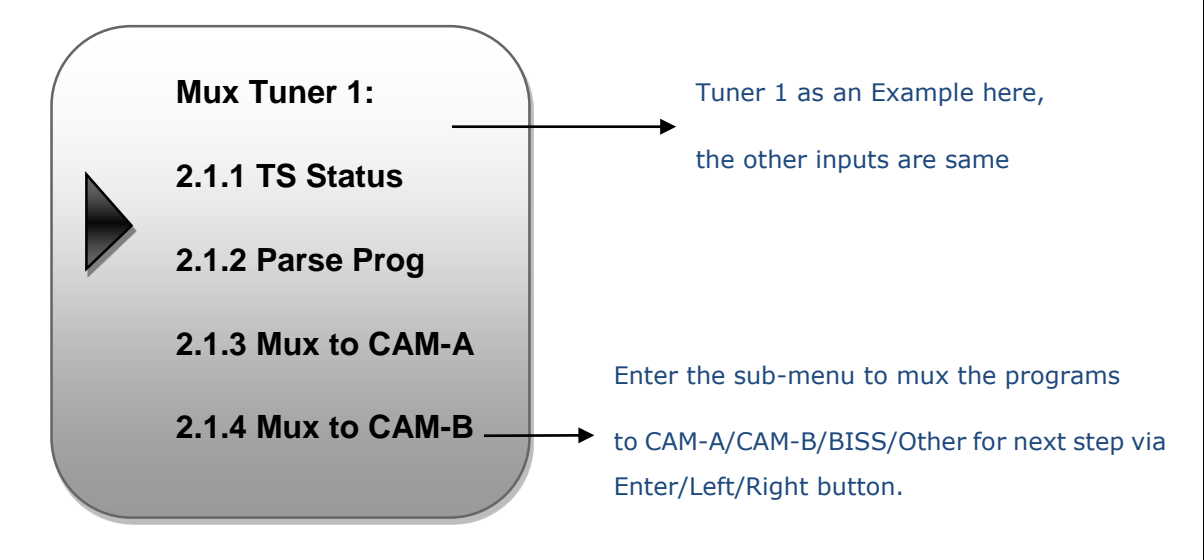

# 3 Descrambling

H-IRD-V3 supports 2 CI cards (Card A & Card B) to descramble programs from either encrypted RF, ASI or IP. Users can press ENTER key to enter 'CI Card' to configure the 2 cards respectively.

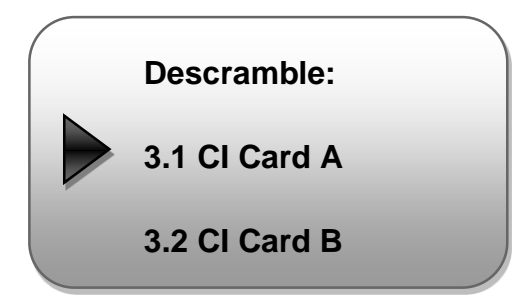

Press ENTER key to enter Card A (or Card B):

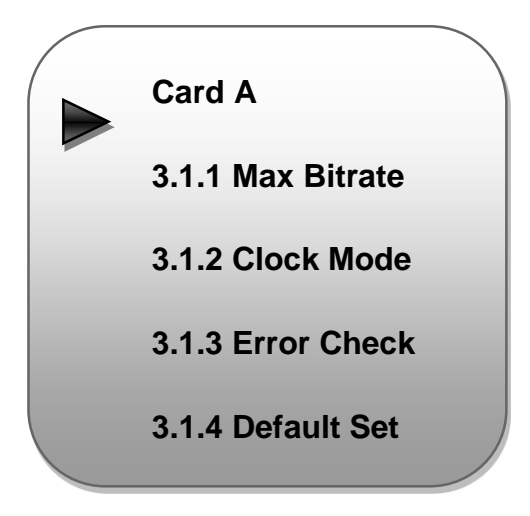

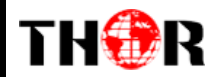

## **Max Bit rate**

CI Max Bitrate options range from 48-108Mbps. Move the triangle to select a value as principle: Actual Input Bitrate≤ Max Bitrate≤CI Max decrypting capacity

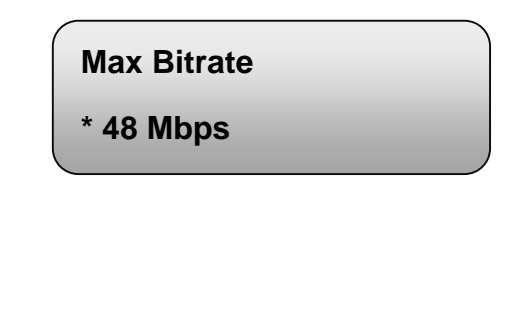

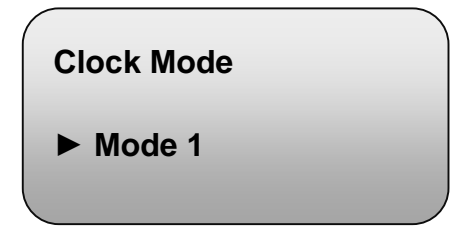

## **Error Check**

**Clock Mode**

Users can decide whether to enable or disable the card error check function in this menu.

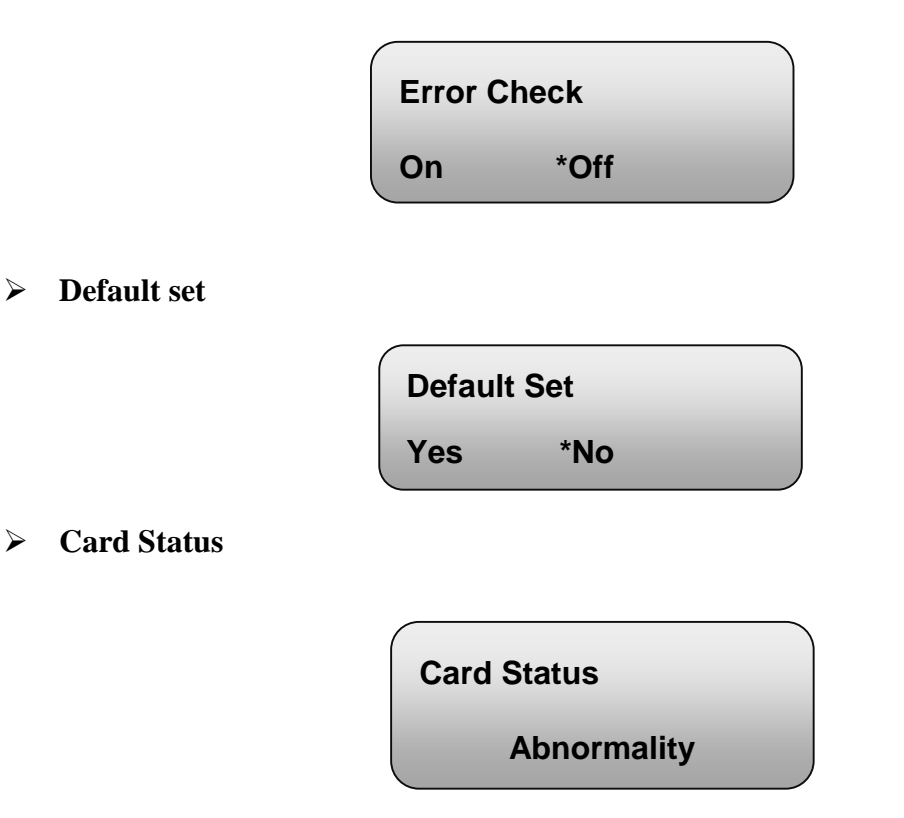

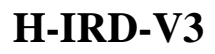

# THER

## 4 Decoder

Press ENTER key to enter 'Decoder' to set the video to be decoded. H-IRD-V3 IRD supports one channel program to output at various interfaces at the same time (HDMI/SDI/CVBS).

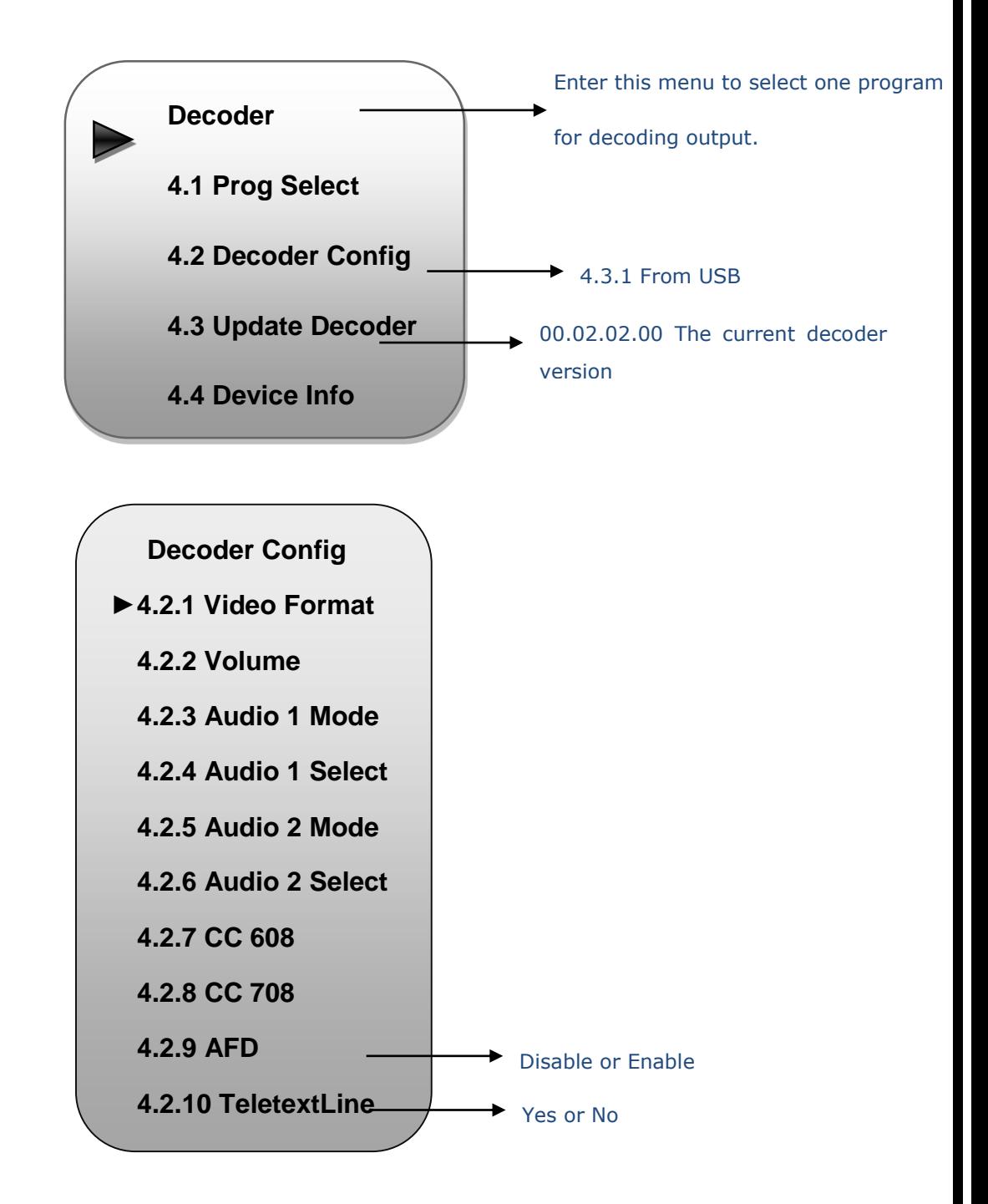

**Video format:** 1920×1080\_60p, 1920×1080\_60i, 1920×1080\_50p; 1920×1080\_50i; 1280×720\_60P, 1280×720\_50P; 480i, 576i

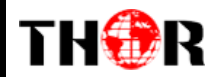

**Audio 1/2 Mode:** Left/Right/Stereo/Mux

**CC 608/CC 708/AFD/TeletextLine:** Disable/4-15 for optional

## **5 Output**

H-IRD-V3 supports 1MPTS and 16 SPTS over IP (UDP, RTP/RTSP) output and 1 ASI out.

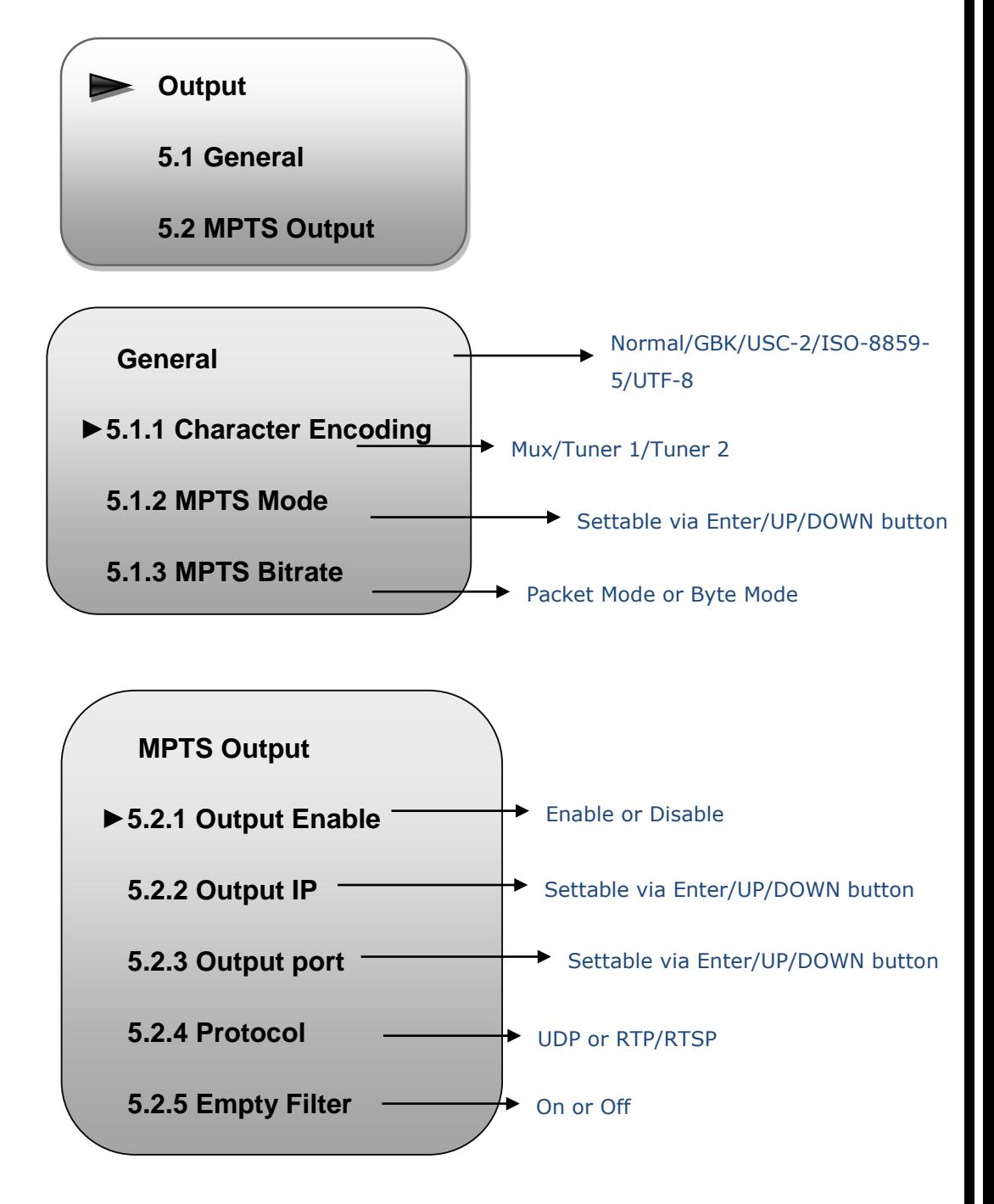

21

## 6 Network

THOR

Users can set network parameters in this menu. Enter 'Network' sub-menus to separately set corresponding parameters.

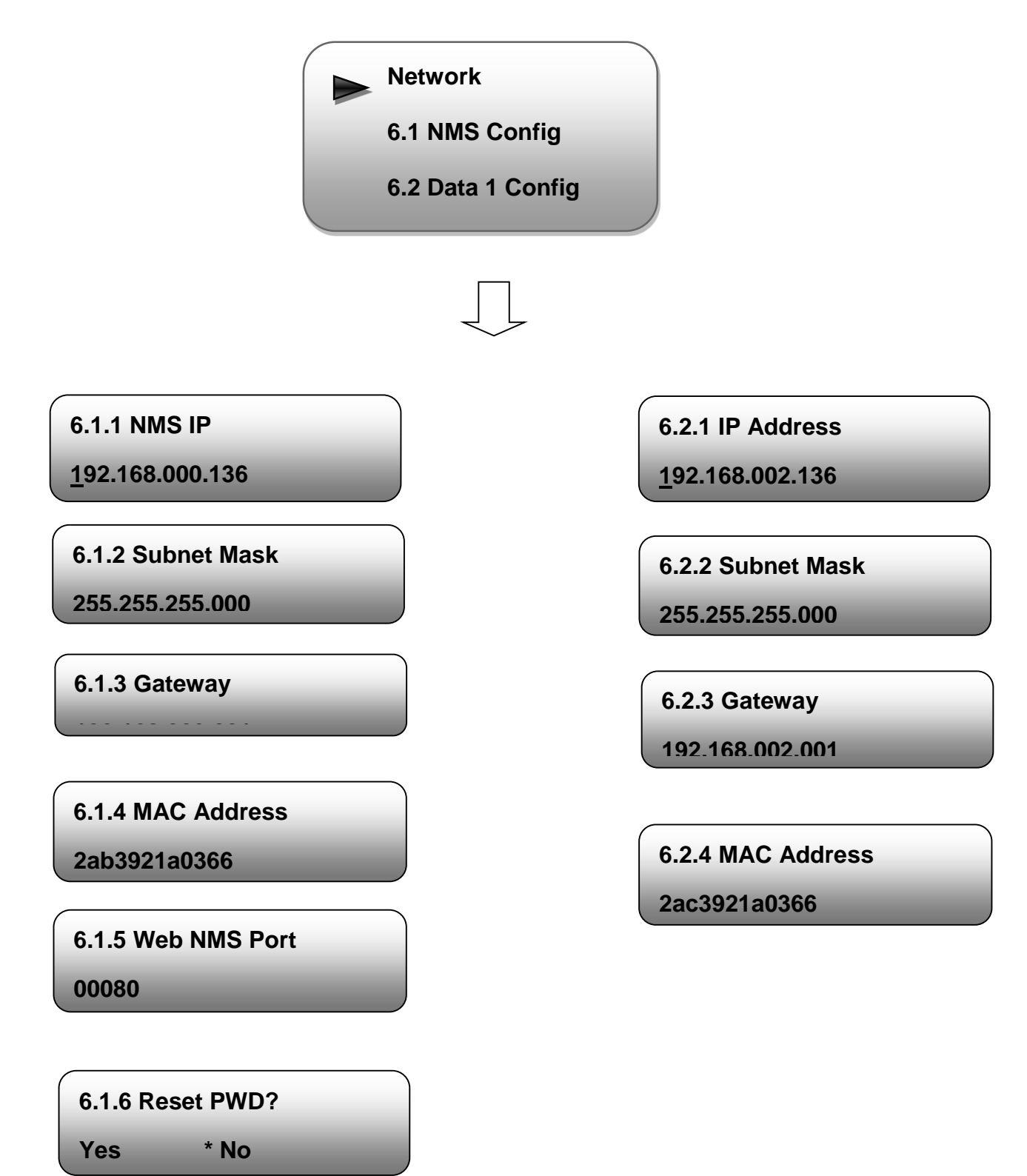

22

# 7 System

THOR

Users can set the system parameters in this menu. Enter 'System' sub-menus to separately set corresponding parameters.

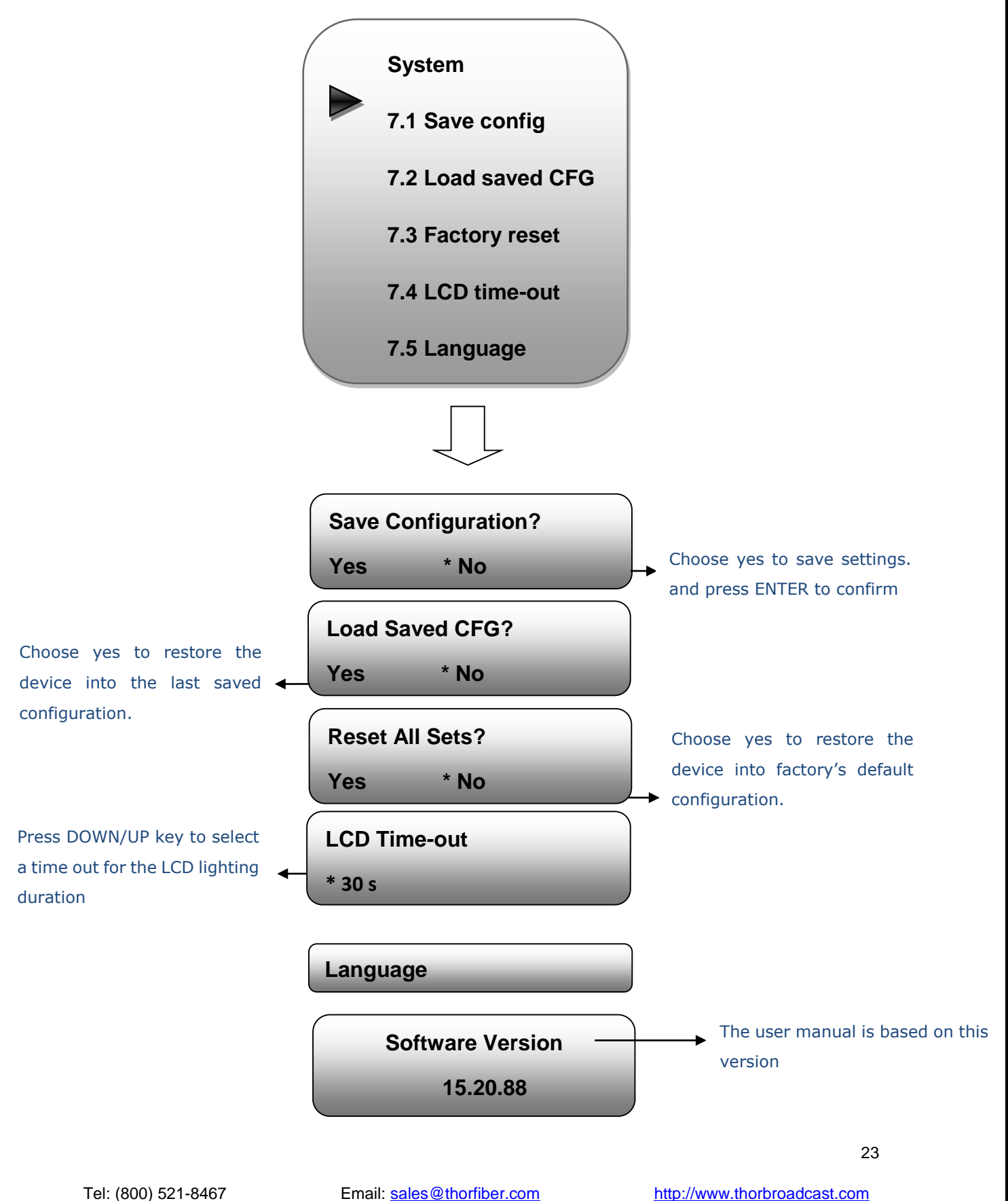

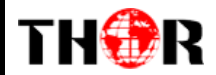

# <span id="page-23-0"></span>**Chapter 4 Web-based NMS Management**

User not only can use front buttons for setting configuration, but also can control and set the configuration in computer by connecting the device to web NMS Port. User should ensure that the computer's IP address is different from this device IP address; otherwise, it would cause IP conflict.

## <span id="page-23-1"></span>**4.1 Login**

The default IP address of this device is 192.168.0.136. (We can modify the IP through the front panel.)

Connect the PC (Personal Computer) and the device with net cable, and use ping command to confirm they are on the same network segment.

I.G. the PC IP address is 192.168.99.252, we then change the device IP to 192.168.99.xxx (xxx can be 1 to 254 except 252 to avoid IP conflict).

Use web browser to connect the device with PC by inputting the device's IP address in the browser's address bar and press Enter.

It will display the Login interface as Figure-1. Input the Username and Password (Both the default Username and Password are "admin".) and click "LOGIN" to start the device setting.

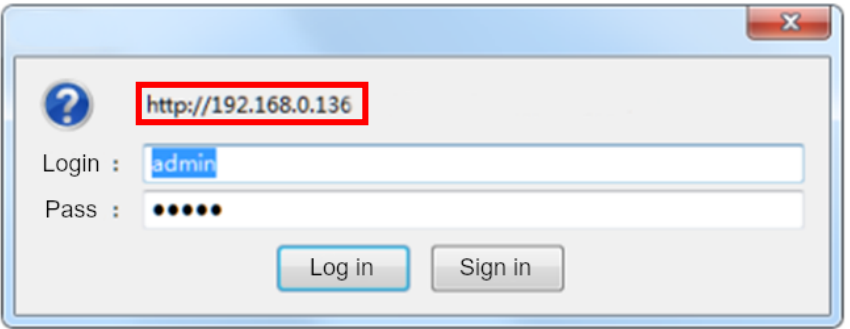

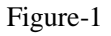

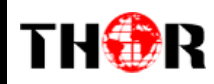

## <span id="page-24-0"></span>**4.2 Operation**

### **Summary:**

When we confirm the login, it displays the WELCOME interface as Figure-2 where users can have an overview of the device's system information and uptime.

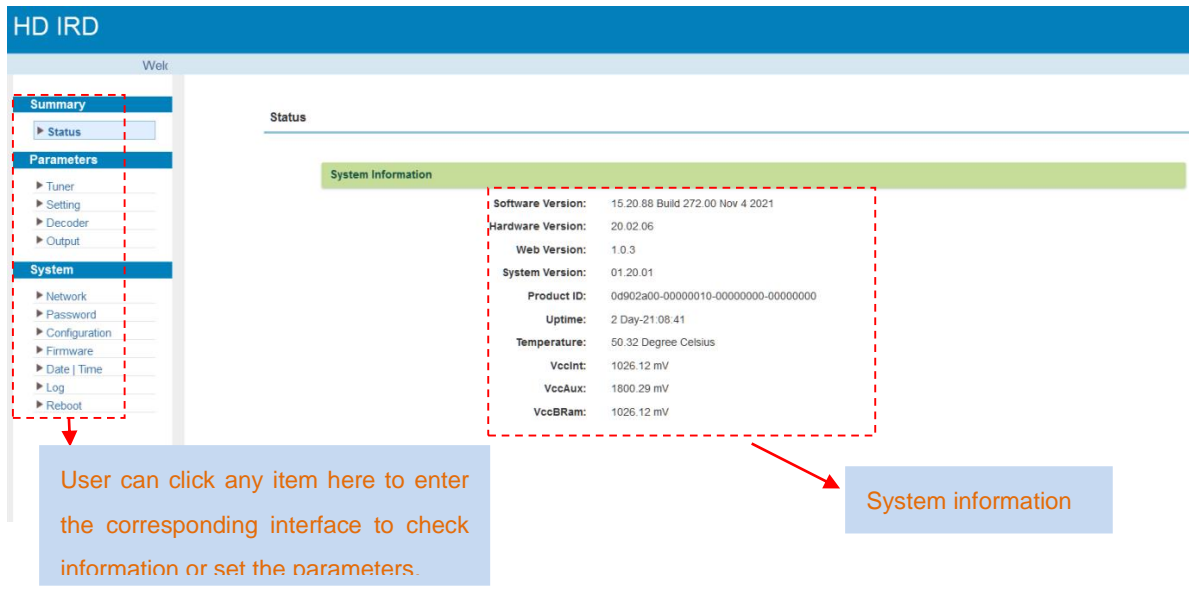

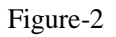

### **Parameters** → **Tuner:**

Clicking "Tuner", it displays the TS Lock status, Signal Status and Frequency parameters information of the Tuner inputs. Click "Edit" button to get a pop-up window where users can set the wanted frequency parameters to lock the corresponding signal. DVB-C/T/T2/ISDB-T or DVB-S2 tuner input is up to users' order option.

# THOR

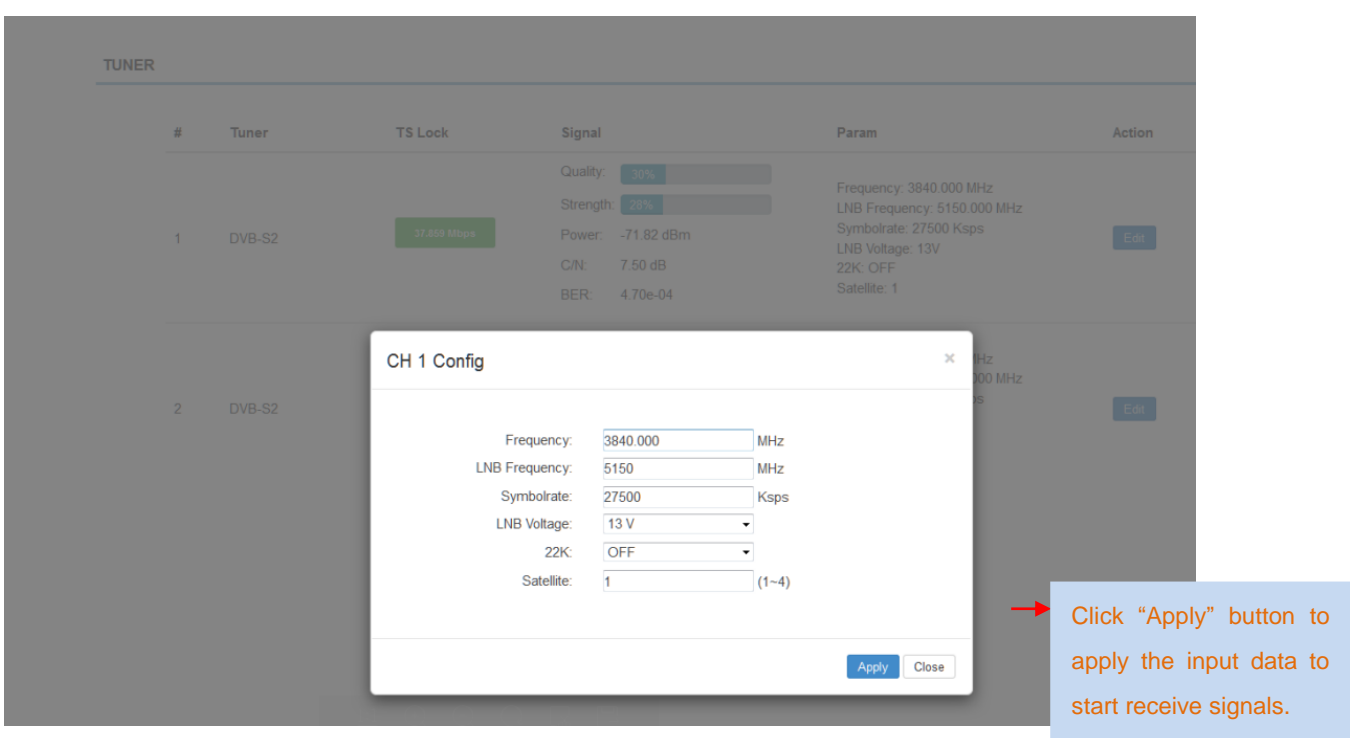

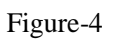

## **Parameters** → **Setting:**

Click "Setting" for Multiplexing, CI descrambling and BISS descrambling operation.

### **Mux:**

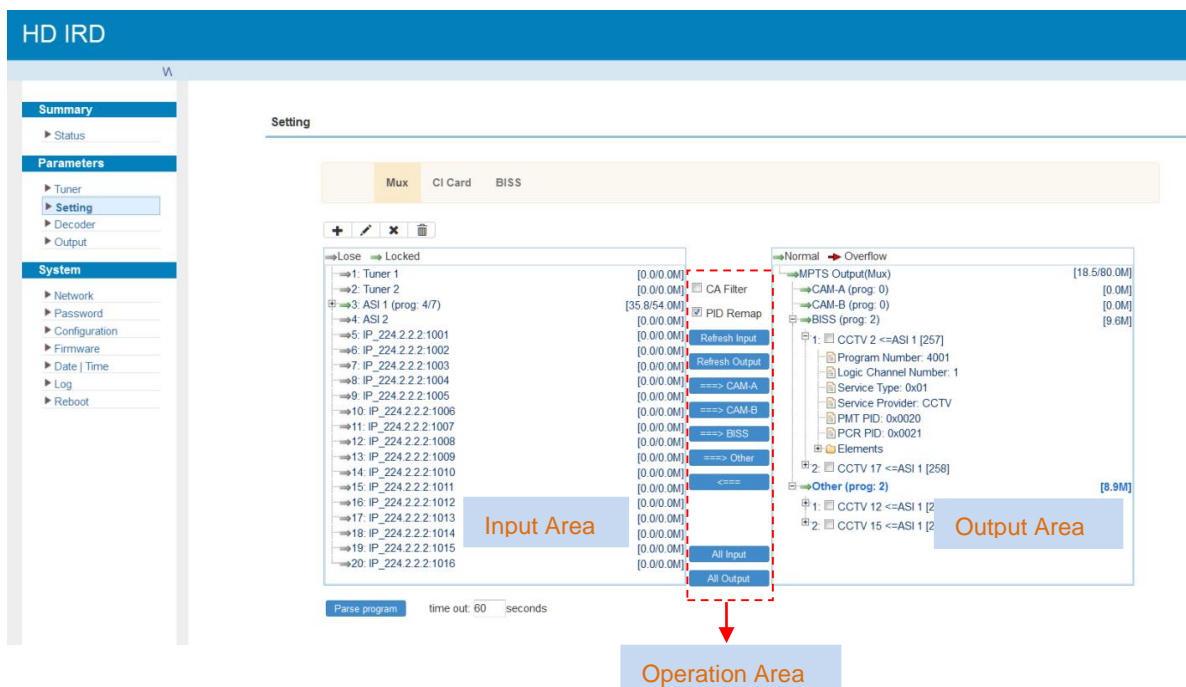

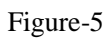

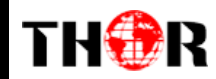

Configure 'Input Area' and 'Output Area' with buttons in 'Operation Area'. Instructions are as below:

**ECA Filter**: To enable/disable the CA filter

 $E$ PID Remap: To enable/disable the PID remapping

Refresh Input To refresh the input program information

**Refresh Output** To refresh the output program information

 $\Rightarrow$  CAM-A Select the wanted input program(s) firstly and click this button to transfer the selected program(s) to the CAM-A for CI-descrambling setting.

 $==$ > CAM-B Select the wanted input program(s) firstly and click this button to transfer the selected program(s) to the CAM-B for CI-descrambling setting.

 $\equiv \equiv \geq$ BISS Select the wanted input program(s) firstly and click this button to transfer the selected program(s) to BISS channel for BISS descrambling setting.

 $\Rightarrow$  Other Select the wanted input program(s) firstly and click this button to transfer the selected program(s) to output.

Cancel the multiplexed programs from the output area after your program selection.

All Input

To select all the input programs

**All Output** To select all the output programs

Parse program To parse programs time out [60] Seconds time limitation of parsing input programs

\*All the programs in CAM-A, CAM-B, BISS and Other will be in MPTS out.

In Setting-Mux Web page, click "+" button to add the input ip streams.

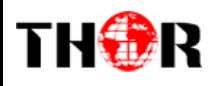

| <b>Summary</b>                      | Setting                                                |                         |                                    |                                                  |              |
|-------------------------------------|--------------------------------------------------------|-------------------------|------------------------------------|--------------------------------------------------|--------------|
| $\blacktriangleright$ Status        |                                                        |                         |                                    |                                                  |              |
| <b>Parameters</b>                   |                                                        |                         |                                    |                                                  |              |
| Tuner                               | Mux                                                    |                         |                                    |                                                  |              |
| ▶ Setting                           |                                                        | Input IP Stream Config. |                                    | [ close                                          |              |
| $\blacktriangleright$ Decoder       | ÷.<br>$\mathbf{x}$                                     |                         |                                    |                                                  |              |
| $\triangleright$ Output             |                                                        | Unicast                 | $\Box$                             |                                                  |              |
| <b>System</b>                       | $-\text{Lose}$<br>$\rightarrow 1$ : Tuner              | IP Address:             | 224.2.2.2                          |                                                  | [20.3/80.0M] |
|                                     | $\rightarrow$ 2 Tuner 2                                | Port:                   | 1001                               |                                                  | [0.0M]       |
| Network<br>Password                 | E = 3: ASI 1 (pro                                      | Step:                   | 目                                  |                                                  | [0.0M]       |
| $\blacktriangleright$ Configuration | $\rightarrow$ 4: ASI 2<br>$-5$ IP 224 2                | End Port:               | 1032                               |                                                  | [9.9M]       |
| Firmware                            | $\rightarrow 6$ IP 224.2                               |                         |                                    | SI 1 [257]                                       |              |
| Date   Time                         | $-7$ IP 224.2                                          | IGMP Snooping:          | Off                                | sber: 4001<br>I Number: 1                        |              |
| Log                                 | $-8$ : IP 224.2                                        | Protocol:               | <b>UDP</b>                         | 0x01                                             |              |
| Reboot                              | $\rightarrow$ 9 IP 224.2<br>$\rightarrow$ 10: IP 224.2 |                         | UDP<br>RTP                         | der CCTV                                         |              |
|                                     | $\rightarrow$ 11: IP 2242                              |                         |                                    | 020<br>Add Close<br>0021                         |              |
|                                     | -12 IP 224 2                                           |                         |                                    |                                                  |              |
|                                     | +13 IP 224 2 2 2 1 1 1 1<br>=>14: IP 224.2.2.2.1010    |                         | <b>International</b><br>[0.0/0.0M] | <b>B</b> <sub>2</sub> CCTV 17 <= ASI 1 [258]     |              |
|                                     | +15: IP 224:2.2.2.1011                                 |                         | TO.O/O.OM1                         | B = Other (prog: 2)                              | [10.4M]      |
|                                     | +16 IP 224 2 2 2 1012                                  |                         | [0.0/0.0M]                         | <sup>甲</sup> 1: <b>El CCTV</b> 12 <= ASI 1 [261] |              |
|                                     | =+17: IP 224 2 2 2 1013<br>=18 IP 224 2 2 2 1014       |                         | [0.0/0.0M]<br>[0.0/0.0M]           | $\equiv$ 2 $\equiv$ CCTV 15 <= ASI 1 [262]       |              |
|                                     | +19 IP 224.2.2.2.1015                                  |                         | TO.O/O.OMT                         |                                                  |              |
|                                     | -20: IP 224 2 2 2 1016                                 |                         | [0.0/0.0M]                         |                                                  |              |
|                                     |                                                        |                         |                                    |                                                  |              |

Figure-6

## **Program Modification:**

The multiplexed program information can be modified by clicking the program in the 'output'

area. For example, when clicking  $\frac{1}{1}$  1:  $\frac{1}{1}$  CCTV 2 <= ASI 1 [257], it triggers a dialog box (Figure 7) where users can input new information.

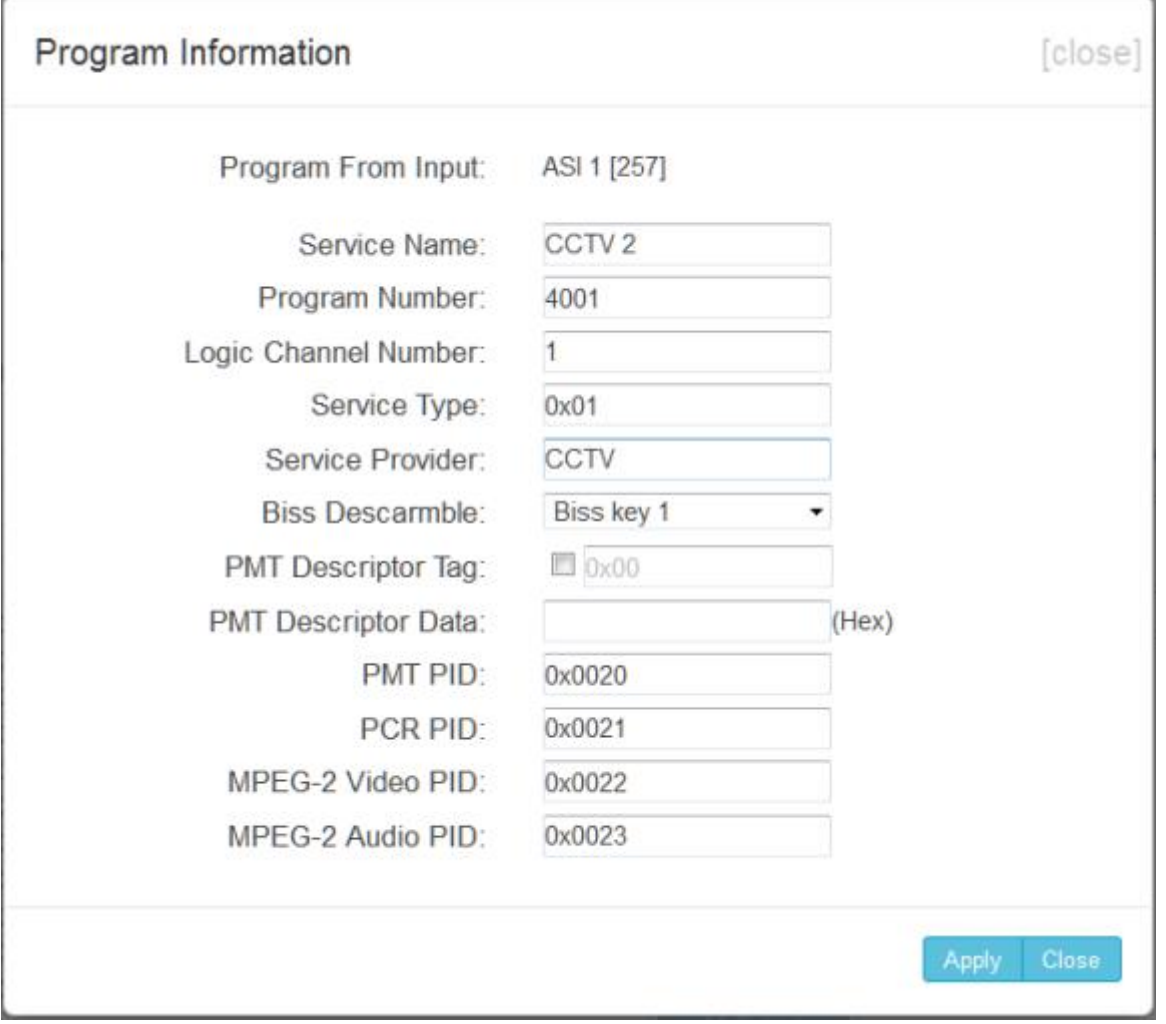

#### Figure-7

\*Input new data and click 'Save' button at last to confirm the modification.

\*When users add the BISS keys in the BISS web page, please select the corresponding BISS key for Biss Descramble in the pop-up window to descramble the corresponding program.

### **CI Card:**

THOR

H-IRD-V3 supports 2 CI cards (Card A & Card B) to descramble programs from either encrypted Tuners, ASI or IP. Users can click and enter 'CI Card' to configure the 2 cards respectively. (Figure-8)

# THOR

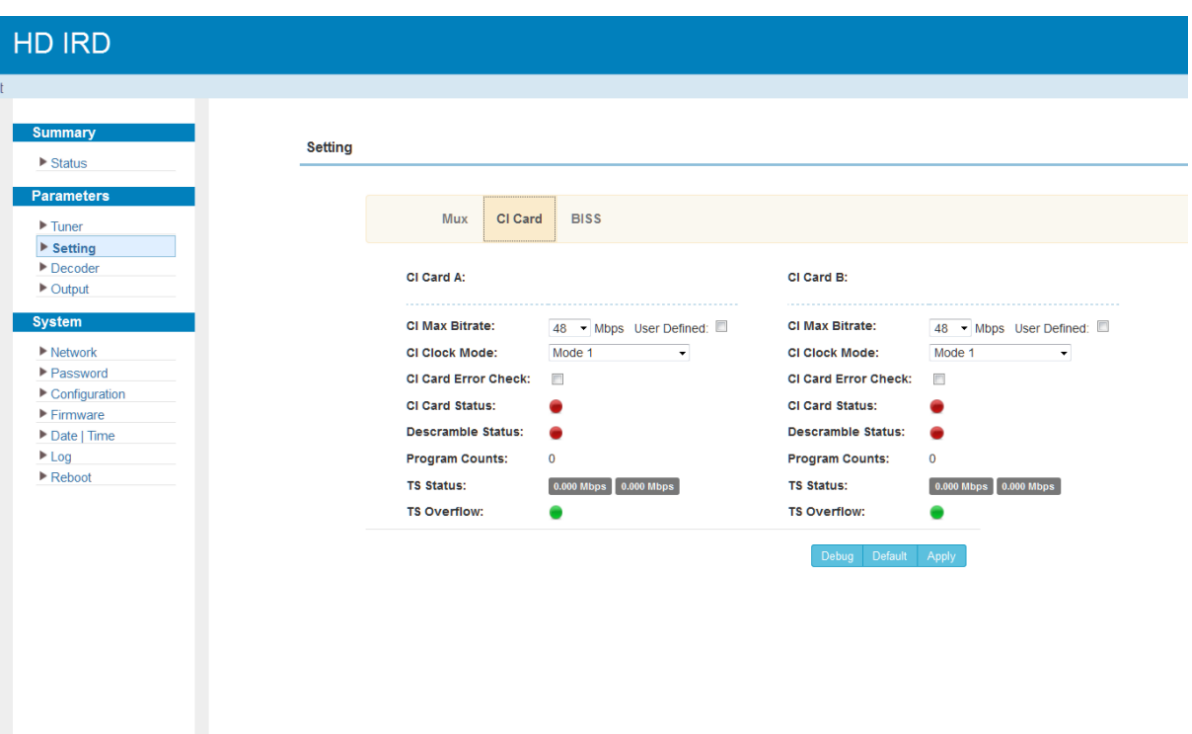

#### Figure-8

## **CI Max Bit rate**

CI Max Bitrate options range from 48-108Mbps. Select a value in the pull-down list as principle: Actual Input Bitrate≤ Max Bitrate≤CI Max decrypting capacity.

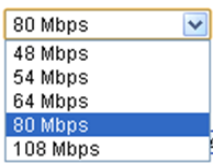

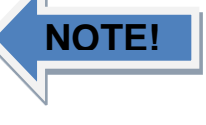

CI Max Bitrate can be defined according to the actual CAM conditions of the users after

enabling User Defined:  $\square$ .

### **CI Clock Mode**

Usually, Mode 1 is working well in most of the CI-descrambling cases. If you want to change it to Mode 2, please contact our technician for setting guide.

### **CI Card Error Check**

Users can decide whether to enable the card error check function by checking the box.

CI Card Error Check:  $\blacktriangledown$ 

30

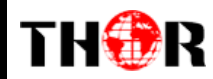

After configuring CI card parameters, click **button** to apply the input data to start descrambling the selected program(s). The program quantity to be descrambled will depend on the CAM/CI performance you apply to.

### **BISS:**

Clicking "BISS", it displays the interface where users can add the BISS keys and descramble the selected programs in the MUX Web page. (Figure-9)

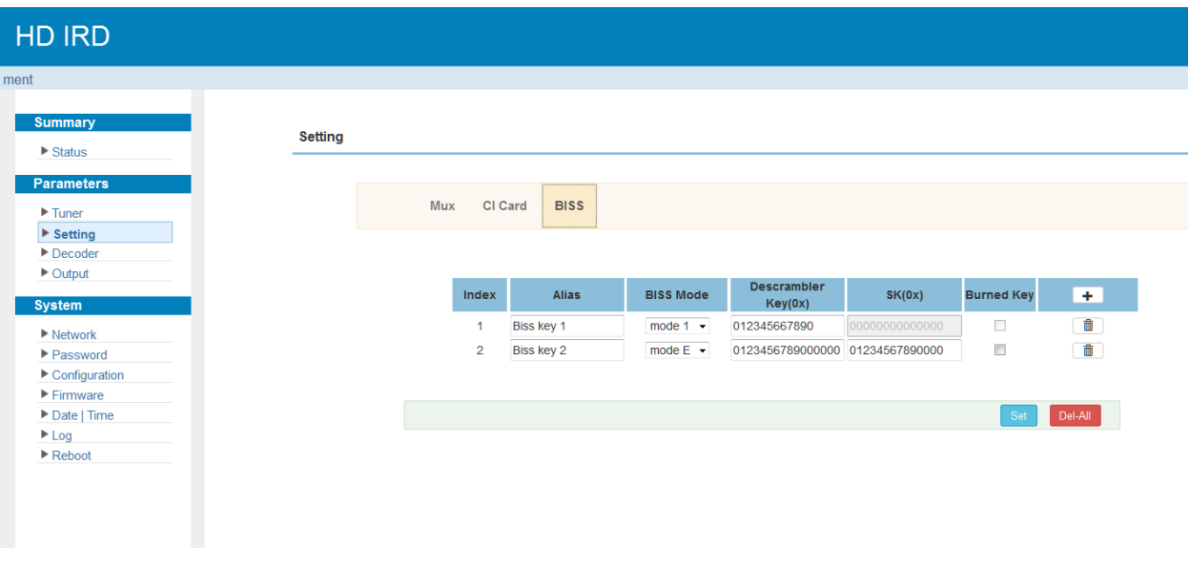

Figure-9

Items showing above are working as per the keys or codes set in the BISS scrambling side (the corresponding modulators).

Input corresponding items and data to active the BISS descrambling as principles be

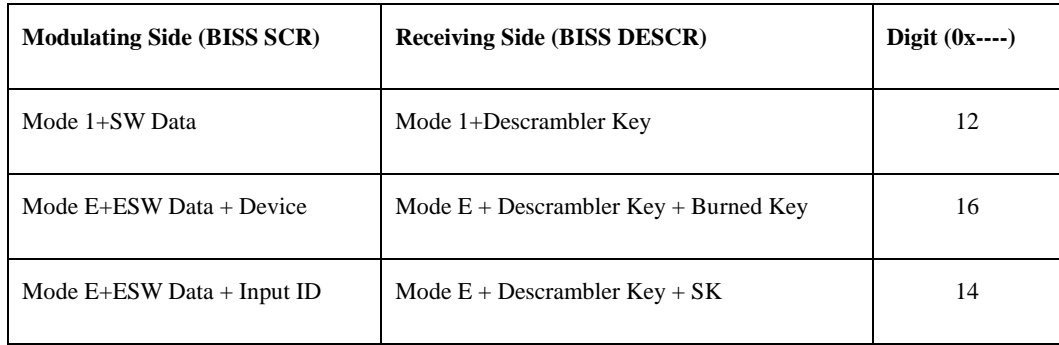

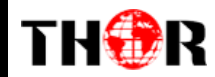

\*After adding the above BISS keys, users need to come back to the Mux Web page and click the selected program name in BISS channel to get a pop-up window where the right BISS key will be selected and applied to descramble the corresponding program.

#### **Parameters** → **Decoder:**

H-IRD-V3 supports to decode one TV program to output via HDMI/SDI/CVBS. Users can configure the 1 Video/Audio output parameters in this Web page. Audio 2 will work only when your ordered version supports 2 audio decoding. (Figure-10)

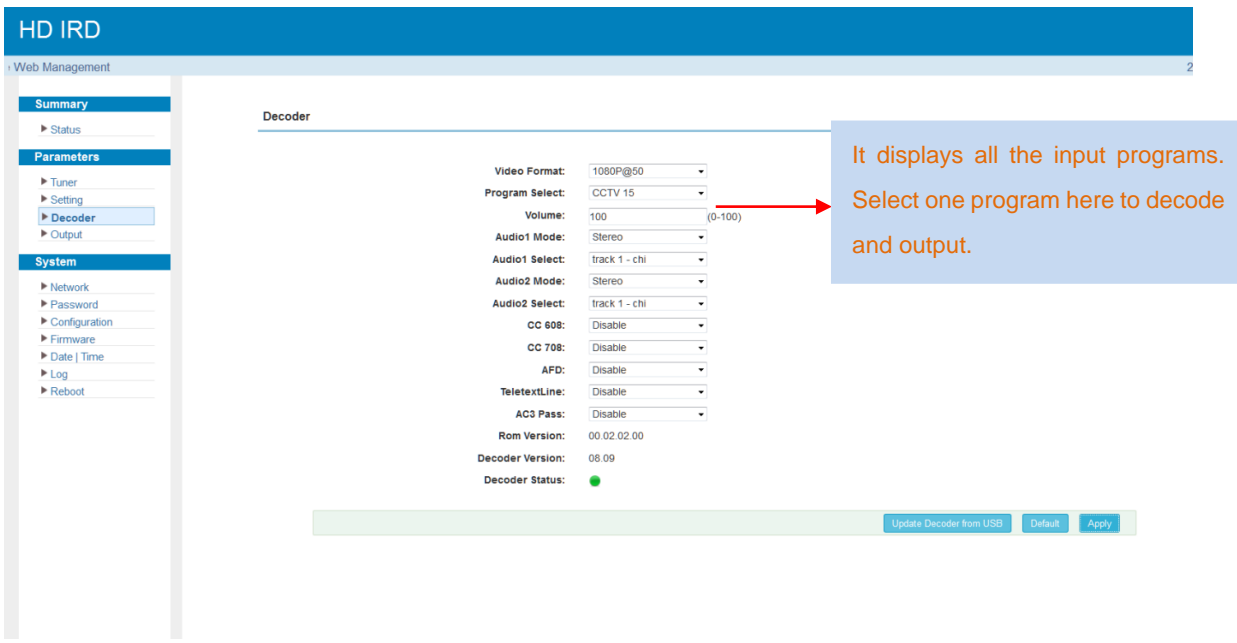

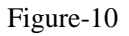

\*Some professional parameters, such as AFD, please contact our technician for setting guide.

## **Parameters** → **Output:**

This IRD supports TS output in IP (1 MPTS & 16 SPTS) and in ASI out. Click "Output" and it displays the interface where users can configure the MPTS & SPTS out parameters. (Figure-11)

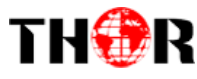

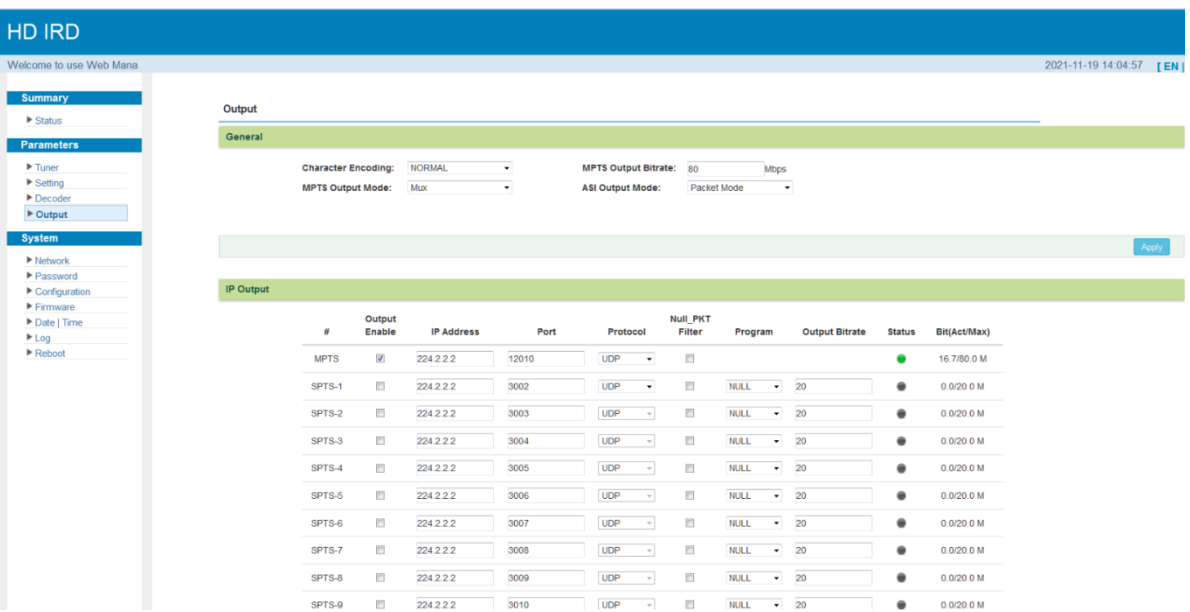

## Figure-11

In this page, user can enable or disable the corresponding IP output, modify the output address and port, modify the output protocol, define which SPTS is for which program, and set the MPTS output bitrate in this page.

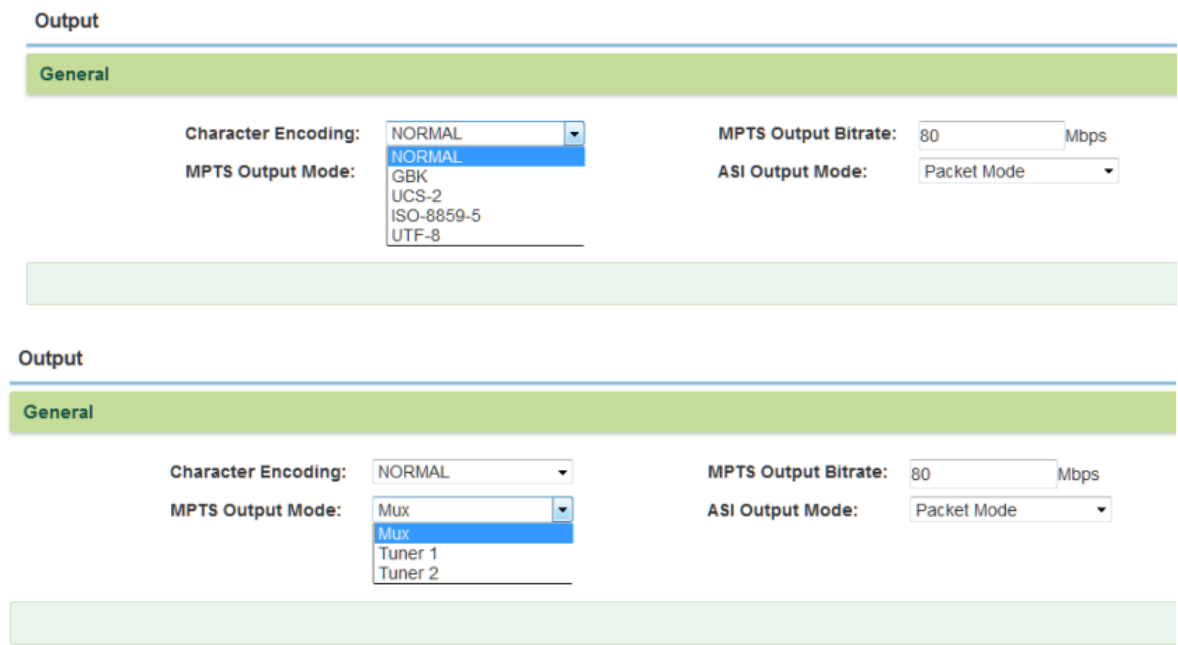

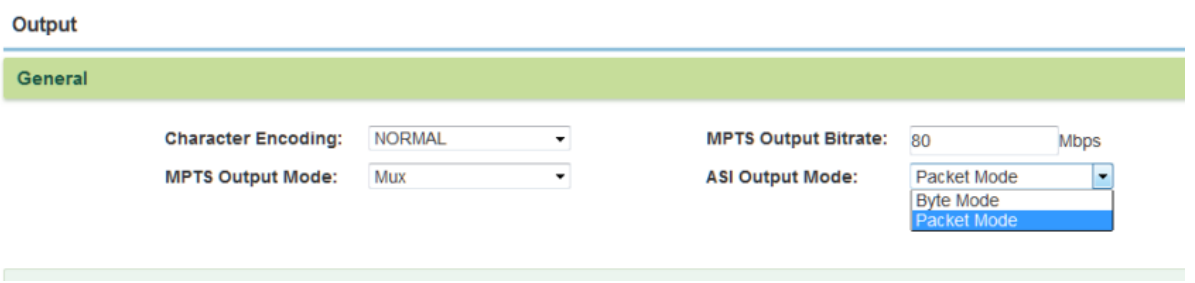

**\*Character Encoding:** users can choose the option as per their language environments.

**\*MPTS output mode:** Mux, Tuner 1 and Tuner 2. Tuner 1 and Tuner 2 here means the tuner signal passthrough.

**\*ASI Output Mode:** Packet Mode and Byte Mode, usually it is Packet Mode by default.

Byte mode is used in some special case where only Byte mode can enable the TS locking at the receiver side. Please contact our technician for setting guide when you need to use it.

After finishing the configuration, click  $\left\| \frac{Apply}{\text{to confirm.}} \right\|$ 

#### **System** → **Network:**

THÔR

From the menu on left side of the webpage, clicking "Network", it will display the screen as Figure-12 where to configure the network parameters for the device.

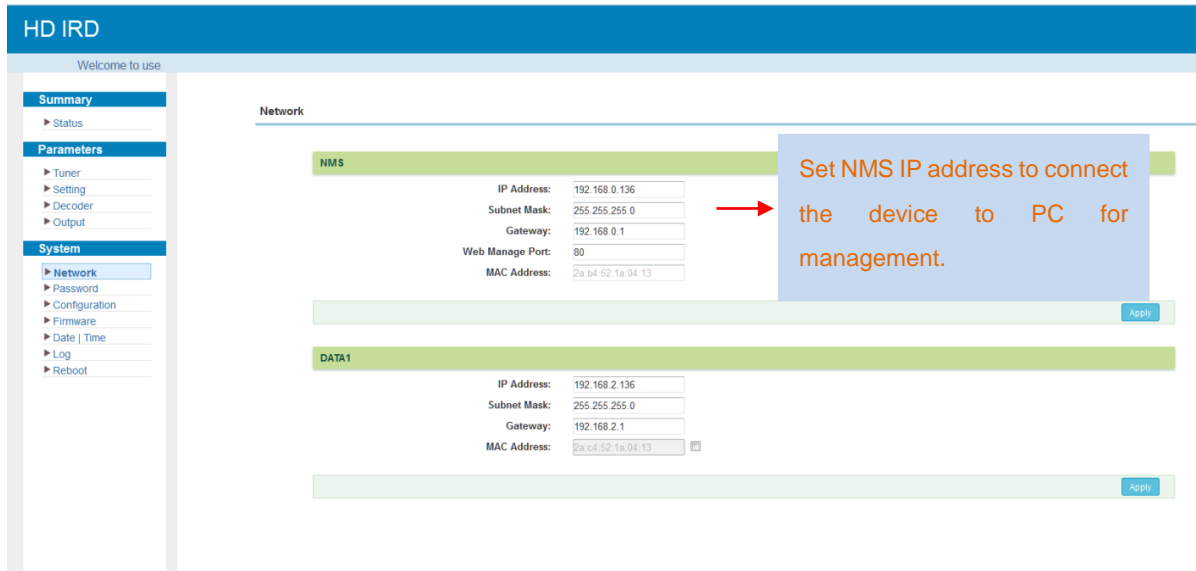

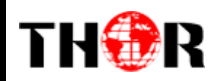

#### Figure-12

#### **System** → **Password:**

From the menu on left side of the webpage, clicking "Password", it will display the screen as Figure-13 where to set the login account and password for the web NMS.

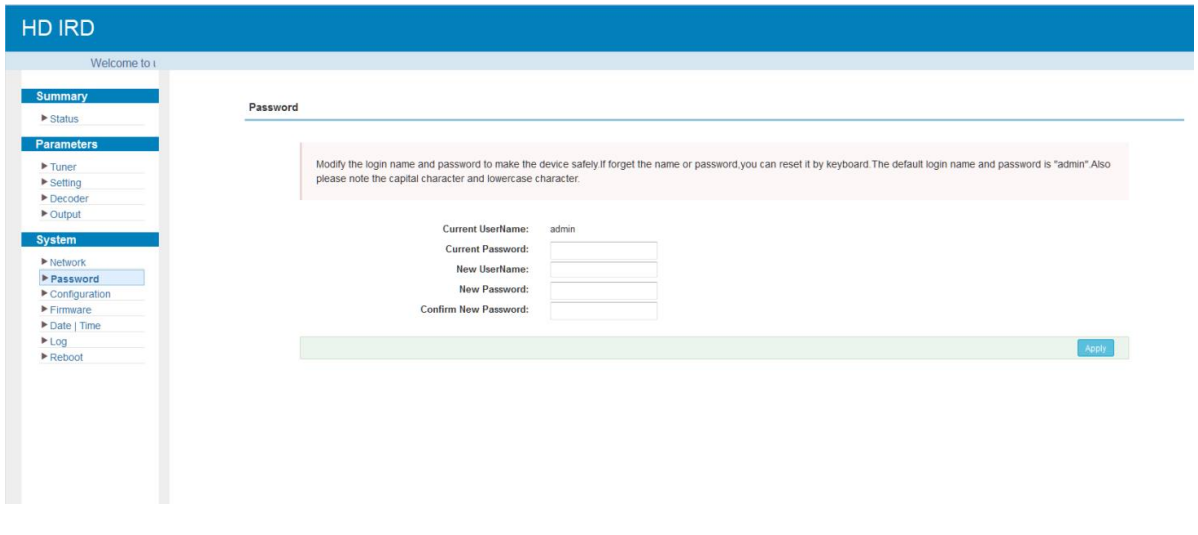

## Figure-13

## **System** → **Configuration:**

From the menu on left side of the webpage, clicking "Configuration", it will display the screen as Figure-14 where to save, restore, make factory set, backup and load your configurations.

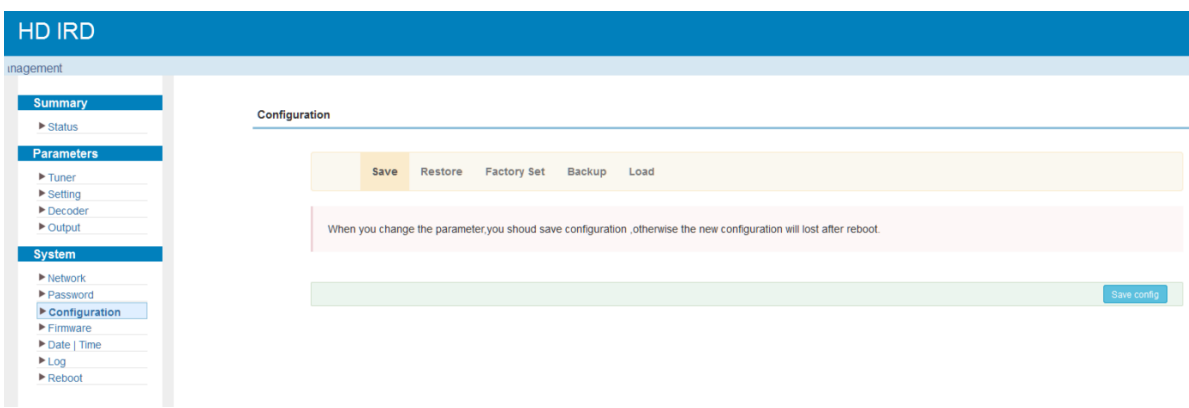

# THOR

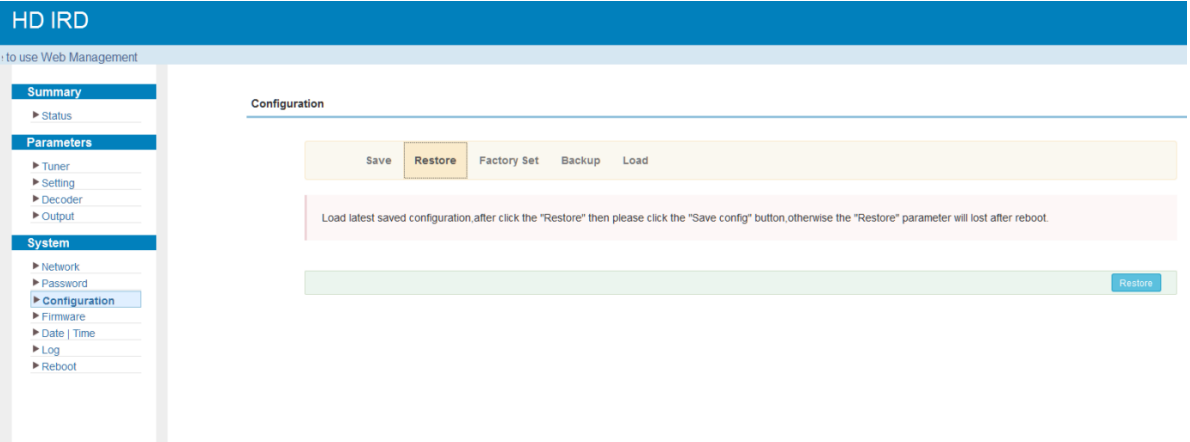

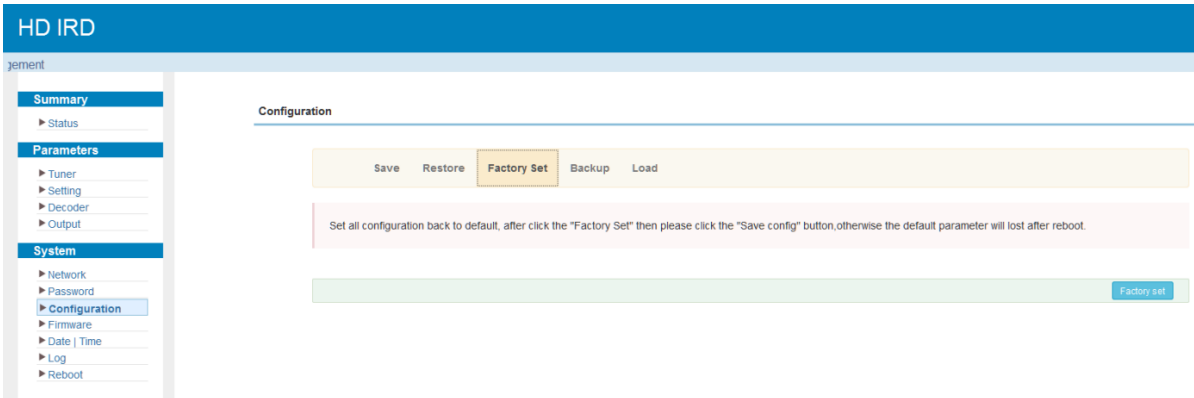

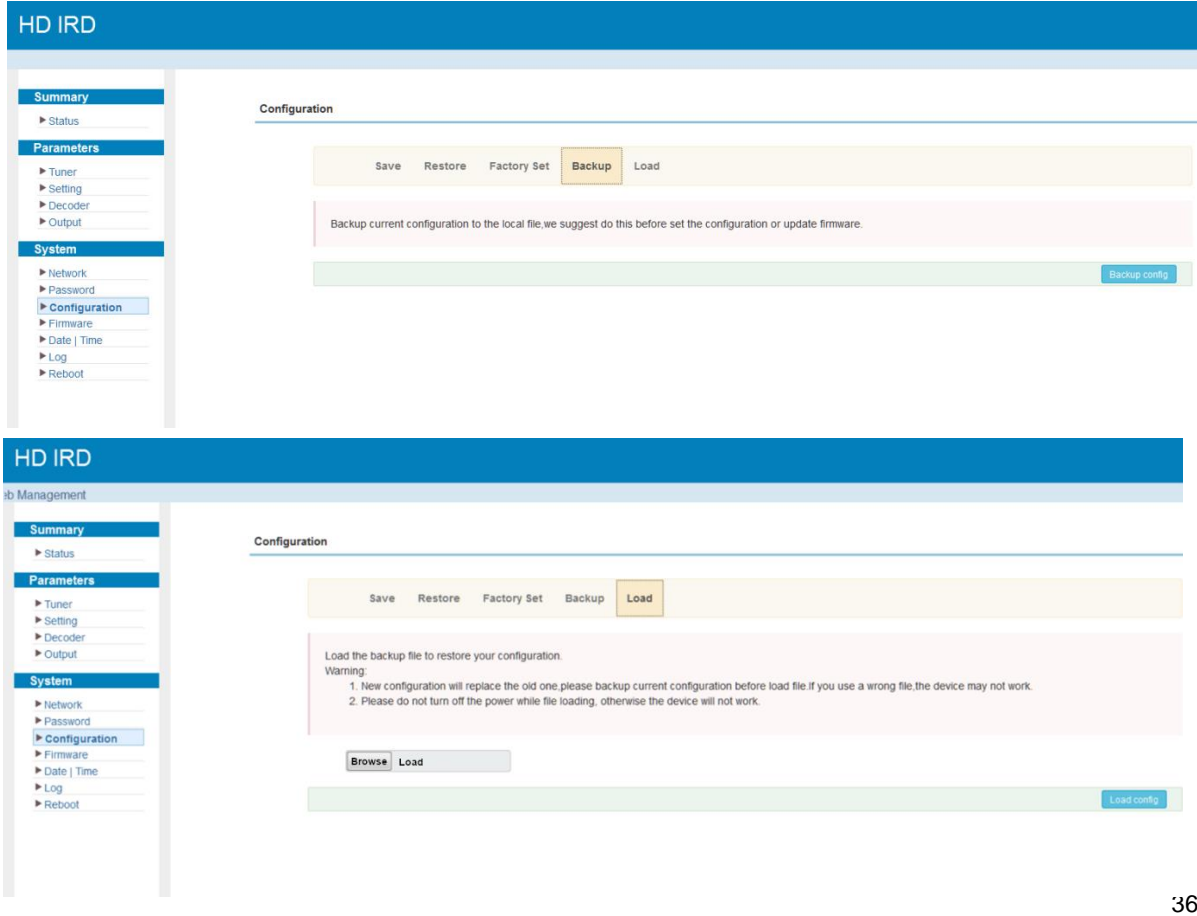

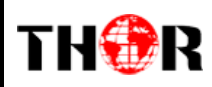

Figure-14

## **System** → **Firmware:**

From the menu on left side of the webpage, clicking "Firmware", it will display the screen

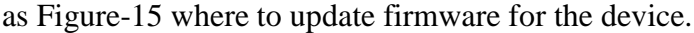

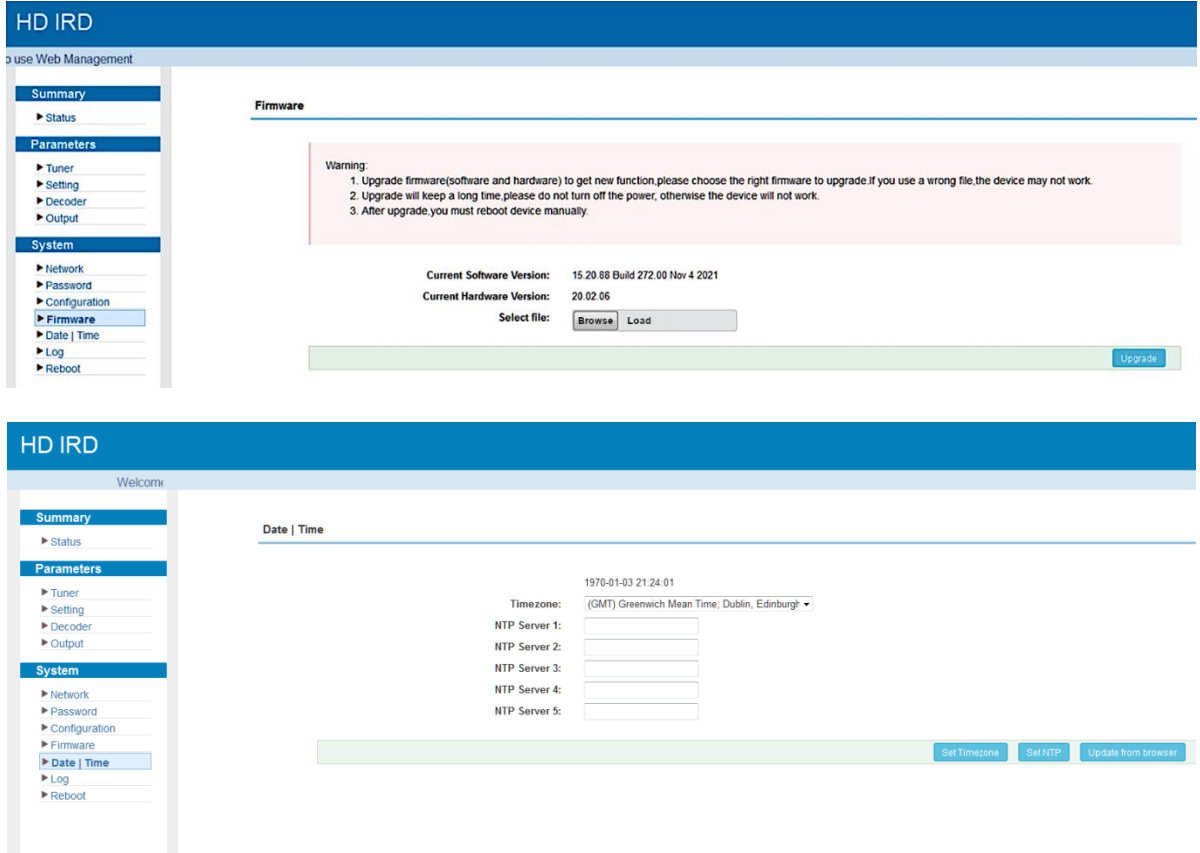

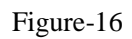

## **System** → **Log:**

The Kernel and System log here are for the R&D debugging reference.

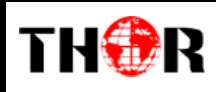

| <b>HD IRD</b>                                                                                                    |
|----------------------------------------------------------------------------------------------------|
| use Web Management                                                                                                    |
| <b>Summary</b><br>Log<br>$\triangleright$ Status<br><b>Parameters</b><br>Auto Refresh: 0<br>Kernel Log<br>Log Type:<br>$\bullet$<br>۰<br>Export<br>Clear too<br>$\blacktriangleright$ Tuner<br>0.000000] Booting Linux on physical CPU 0x0<br>$\blacktriangleright$ Setting<br>0.0000001 Linux version 3.19.0-xilinx (root@localhost.localdomain) (gcc version 4.9.1 (Sourcery CodeBench Lite 2014.11-30) ) #160 SMP PREEMPT Mon Aug 31 15:46:09 CST<br>$\blacktriangleright$ Decoder<br>0.000000] CPU: ARMv7 Processor [413fc090] revision 0 (ARMv7), cr=18c5387d<br>$\triangleright$ Output<br>0.0000001 CPU: PIPT / VIPT nonaliasing data cache. VIPT aliasing instruction cache<br>0.000000] Machine model: xlnx.zyng-7000<br><b>System</b><br>0.000000] cma: Reserved 16 MiB at 0x0d800000<br>$\blacktriangleright$ Network<br>0.000000] Memory policy: Data cache writealloc<br>Password<br>0.000000] On node 0 totalpages: 65536<br>0.000000] free area init node: node 0, pgdat 40592140, node mem map 4fdf0000<br>$\blacktriangleright$ Configuration<br>0.000000] Normal zone: 512 pages used for memmap<br>$F$ Firmware<br>0.000000] Normal zone: 0 pages reserved<br>Date   Time<br>0.000000] Normal zone: 65536 pages, LIFO batch:15<br><b>ELog</b><br>0.000000] PERCPU: Embedded 9 pages/cpu @4fdd4000 s8064 r8192 d20608 u36864<br>$\blacktriangleright$ Reboot<br>0.000000] pcpu-alloc: s8064 r8192 d20608 u36864 alloc=9*4096<br>0.000000] pcpu-alloc: [0] 0 [0] 1<br>0.000000] Built 1 zonelists in Zone order, mobility grouping on. Total pages: 65024<br>0.000000] Kernel command line: console=ttyPS0,115200 root=/dev/ram rw earlyprintk<br>0.000000] log_buf_len individual max cpu contribution: 131072 bytes<br>0.000000] log buf len total cpu extra contributions: 131072 bytes<br>0.000000] log buf len min size: 131072 bytes<br>0.000000] log buf len: 262144 bytes<br>0.000000] early log buf free: 129664(98%)<br>0.000000] PID hash table entries: 1024 (order: 0, 4096 bytes)<br>0.000000] Dentry cache hash table entries: 32768 (order: 5, 131072 bytes)<br>0.0000001 Inode-cache hash table entries: 16384 (order: 4, 65536 bytes)<br>0.0000001 Memory: 228368K/262144K available (3777K kernel code, 219K nvdata, 1484K rodata, 192K init, 291K bss, 17392K reserved, 16384K cma-reserved, 0K highmem) |
|                                                                                                    |

Figure-17

## **System** → **Reboot:**

Users can reboot the CPU of the device in this page, and it is not same as manually rebooting.

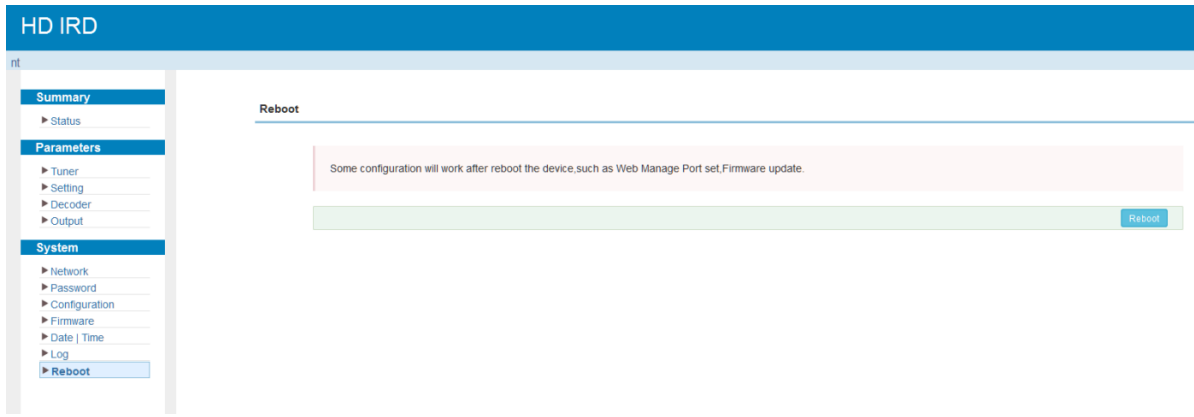

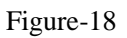

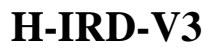

# **Chapter 5 Troubleshooting**

<span id="page-38-0"></span>Thor H-IRD-V3 quality assurance system has been approved by CQC organization. For guarantee the products' quality, reliability and stability. All THOR products have been passed the testing and inspection before ship out factory. The testing and inspection scheme already covers all the Optical, Electronic and Mechanical criteria which have been published by THOR. To prevent potential hazard, please strictly follow the operation conditions.

#### **Prevention Measure**

THOR

- Installing the device which has environment temperature between 0 to 45  $^{\circ}$ C
- Making sure good ventilation for the heat-sink on the rear panel and other heat-sink bores if necessary
- Checking the input AC voltage within the power supply working range and the connection is correct before switching on device
- Checking the RF output level varies within tolerant range if it is necessary
- Checking all signal cables have been properly connected
- Frequently switching on/off device is prohibited; the interval between every switching on/off must greater than 10 seconds.

### **Conditions need to unplug power cord**

- Power cord or socket damaged.
- Any liquid spilled into device.
- Any stuff that can cause circuit short
- Device in damp environment
- Device suffered from physical damage
- Longtime idle.
- After switching on and restoring to factory setting, device still cannot work properly.
- Maintenance needed

## For Support Please contact Thor directly 1800-521-8467 ext 2 Support@thorfiber.com